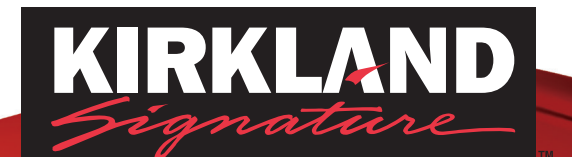

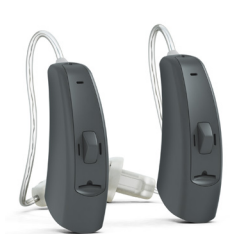

# Product manual

Kirkland Signature 6.0 Premium Digital Hearing Instruments

**SPECIFICATIONS** 

**FEATURES** 

**HARDWARE** 

**FITTING** 

**COMPATIBILITY** 

NAVIGATOR APP

MADE FOR IPHONE

CHOICE APP

## SPECIFICATIONS 01

## Stay connected

The advanced technology of Kirkland Signature 6.0 hearing instruments provides a very natural sound that allows your members to participate and relax in all hearing situations.

With the Sound Shaper frequency compression algorithm, you can fit Kirkland Signature 6.0 hearing instruments on members who otherwise could not benefit from such a cosmetic, wireless RIE. The wireless technology gives you options you never had in one hearing solution. The hearing instruments connect directly to an iPhone®, iPad® or iPod touch®, so phone calls, music and movies are streamed directly to the hearing instruments. With the range of wireless accessories you can expand the reach of the hearing instruments and give your members the best hearing possible.

#### **Options**

- Available in twelve colors along with kits to change housings in the store
- 5 lengths of receiver tubing (0, 1, 2, 3, 4)
- Ultra Power (UP) receiver available in custom mold (no domes or standard RIE molds)
- 3 receiver open domes and 1 tulip dome (not for UP receiver)
- 3 receiver power domes (not for UP receiver)
- Custom mold options available for S, NP, and HP receiver configurations

#### Fitting Software

- Aventa fitting software version 3.6.5 or higher
- Wireless fitting with Airlink  $2^{TM}$
- Speedlink, HI-Pro, or NOAHlink programming interfaces
- Flex strip programming cable (with a fresh battery)

#### Model Overview KS661-DRW

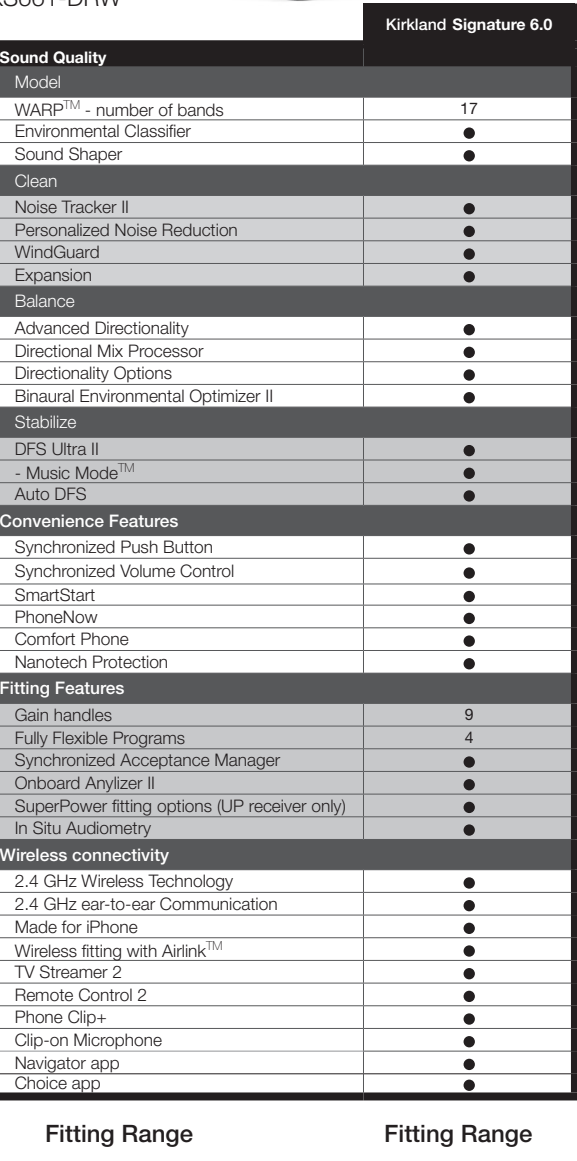

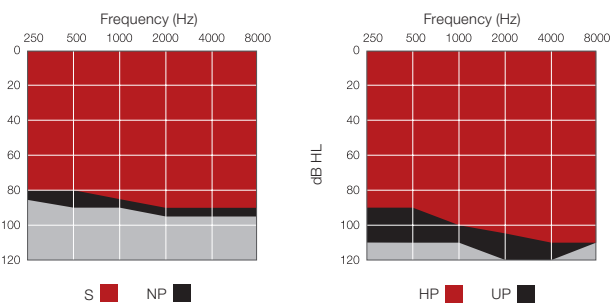

dB HL

#### **SiPod □iPhone □iPad**

Kirkland Signature 6.0 hearing instruments are compatible with iPhone 6, iPhone 6 Plus, iPhone 5s, iPhone 5c, iPhone 5, iPad Air 2, iPad Air, iPad (4th generation), iPad mini 3, iPad mini 2, iPad mini with Retina display, iPad mini and iPod touch (5th generation) using iOS 7.X or later. Apple, the Apple logo, iPhone, iPad and iPod touch are trademarks of Apple Inc., registered in the U.S. and other countries.

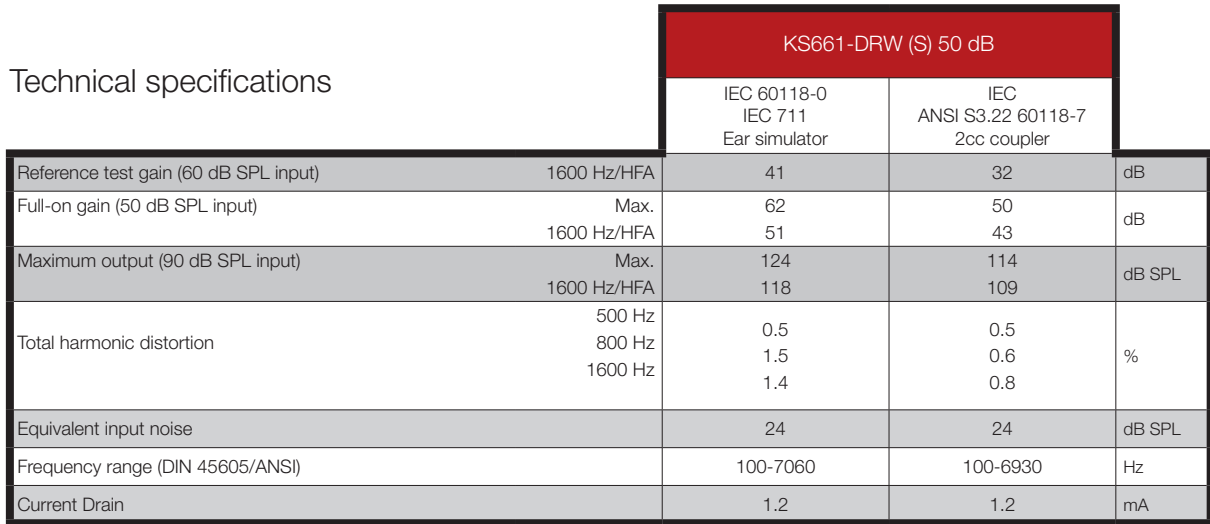

Data in accordance with IEC 60118-0, IEC 60118-7; Supply Voltage 1.3 V.

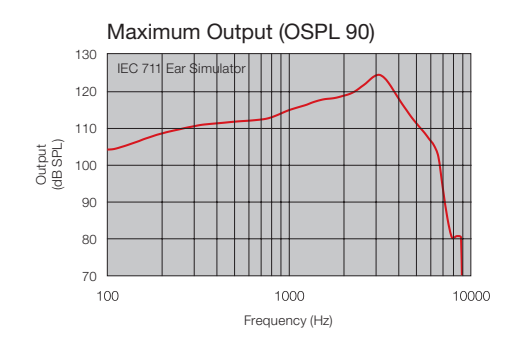

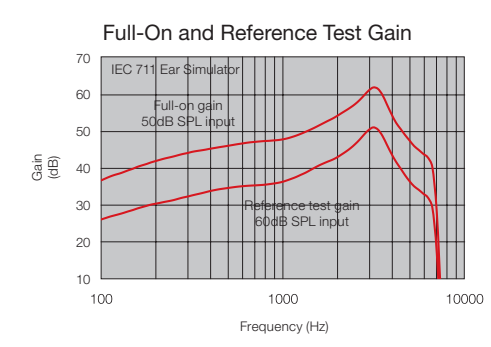

Input/Output Response

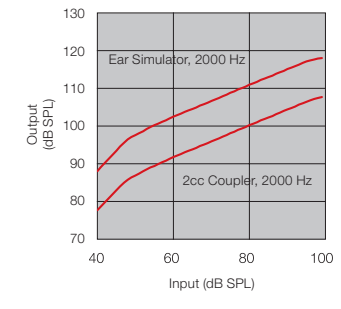

Notes:

O.E.S. = Occluded Ear Simulator  $2cc = 2$  cm<sup>3</sup> coupler Pi = Acoustic input signal

#### Basic settings:

Full-on Gain, Reference Test Gain MPO = Maximum Power Output Maximum Band Width

Measured according to IEC 60 118-0 1983, amendment 1994; at 1.3 V, impedance 6.2 ohms and 23°C on O.E.S. according to IEC711 1981, resp on 2cc according to IEC60118-7 2nd edition 2005 (DIN average calculated at 500 Hz, 1000 Hz and 2000 Hz; HFA average calculated at 1000 Hz, 1600 Hz and 2500 Hz; 0 dBSPL sound pressure equals 20μPa). All measurements without DSP features activated unless indicated otherwise.

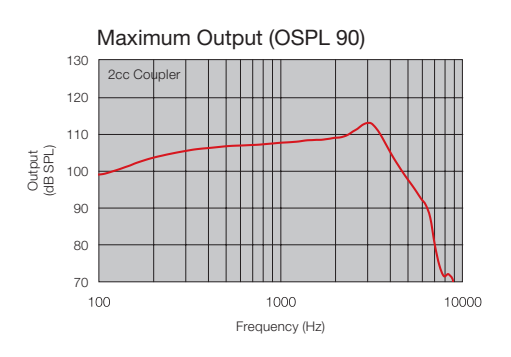

Full-On and Reference Test Gain

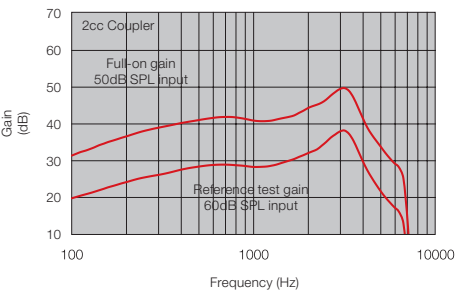

Patents pending

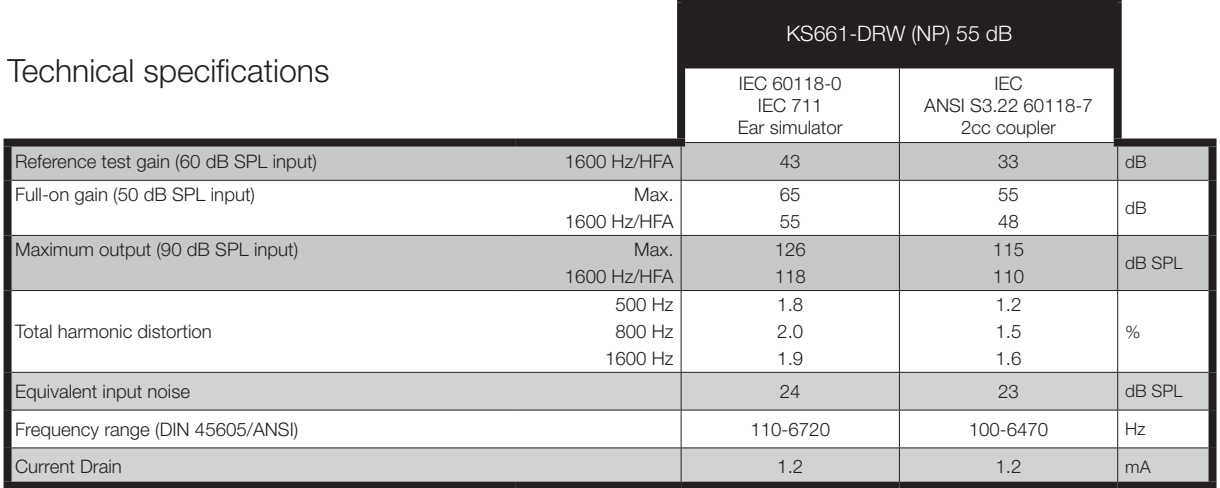

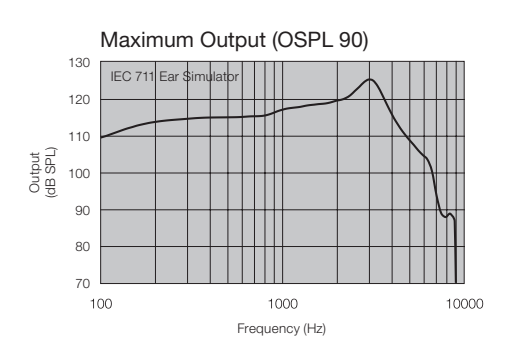

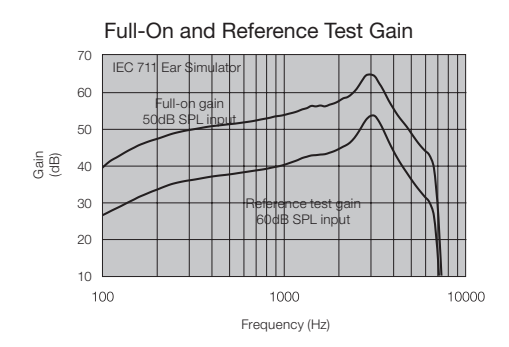

Input/Output Response

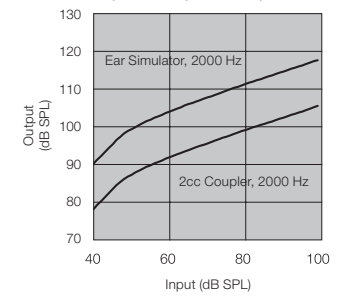

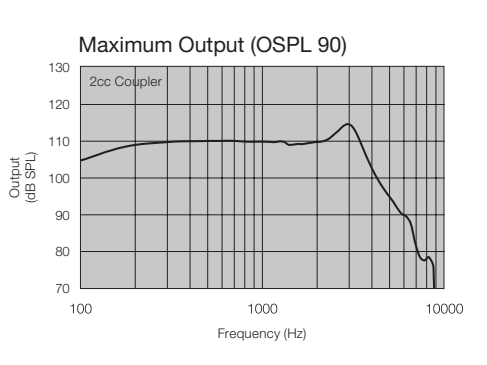

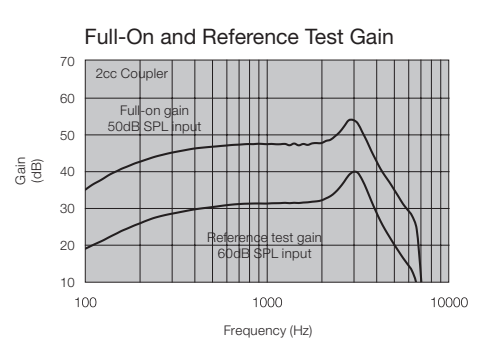

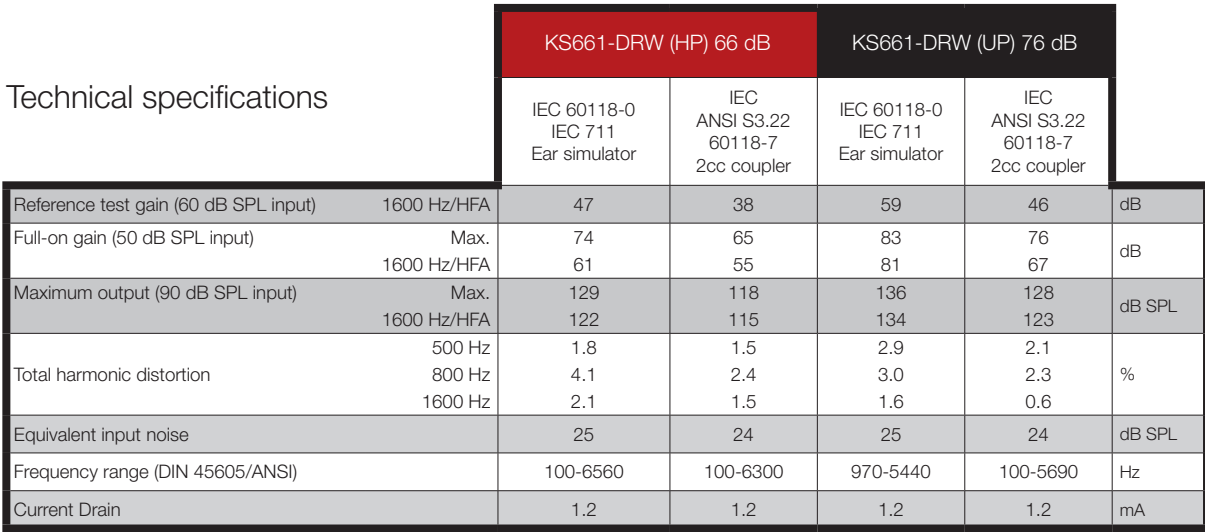

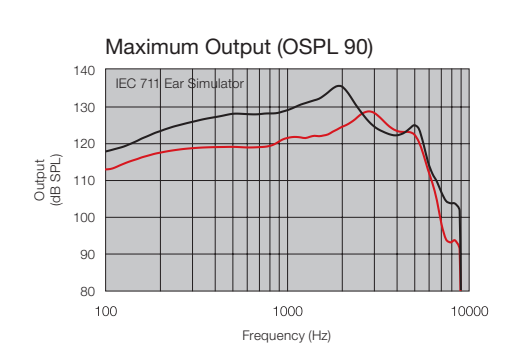

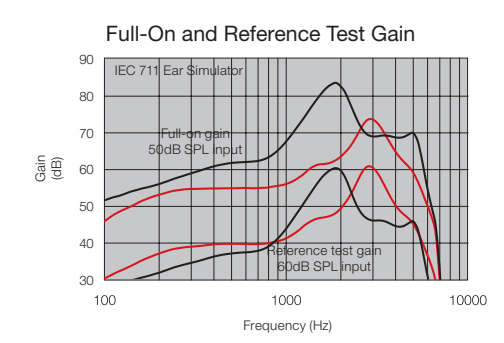

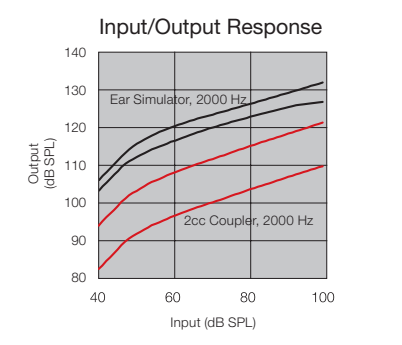

HP **I** UP **L** 

Maximum Output (OSPL 90) 140 2cc Co 130 Ш 120 Output (dB SPL) 110 100 90  $\frac{1}{100}$ 1000 10000 Frequency (Hz)

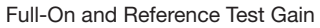

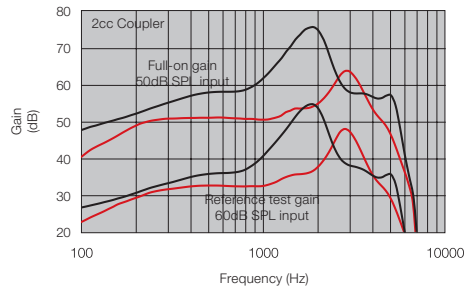

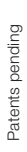

## FEATURES 02

## Features and benefits

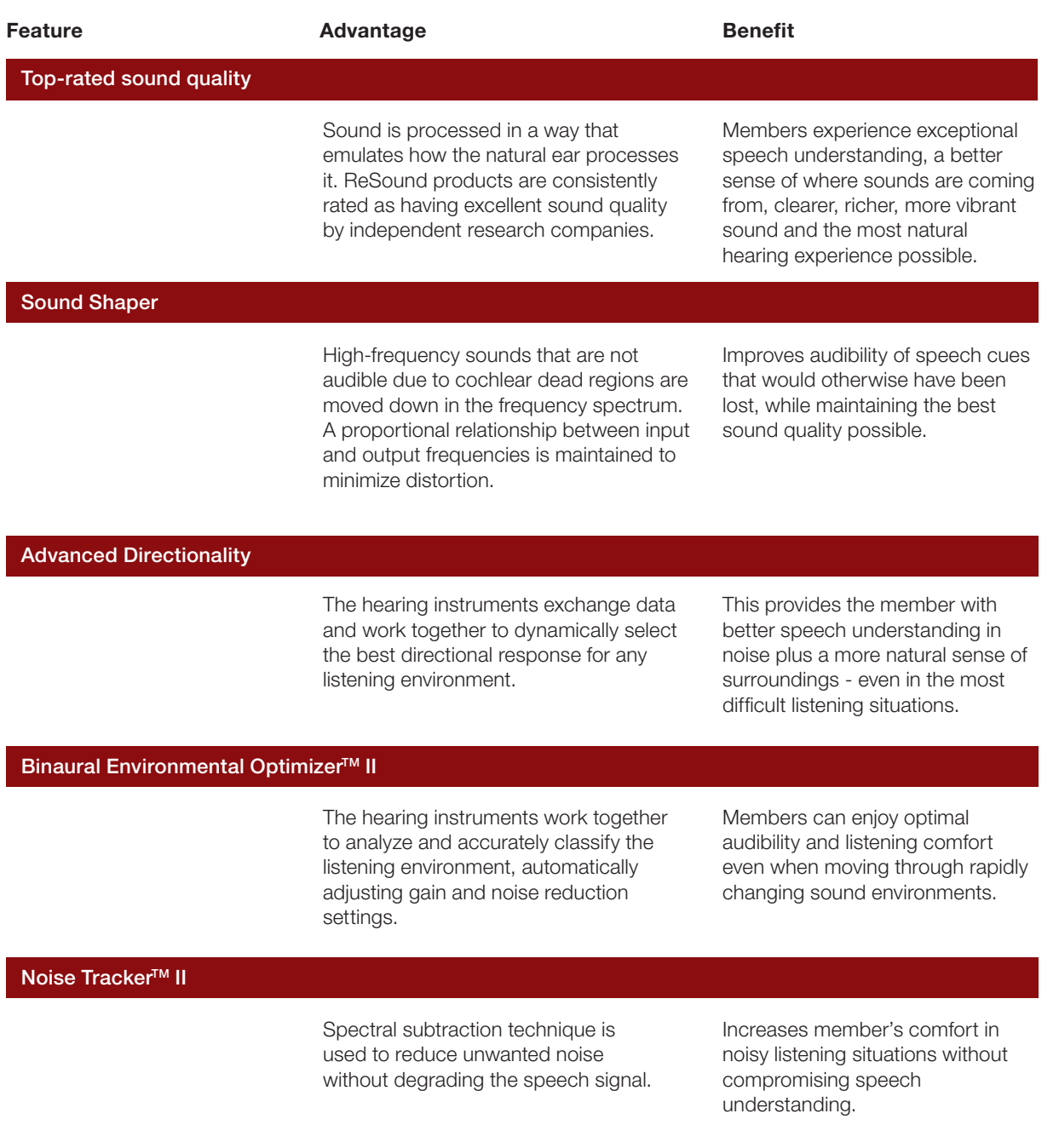

#### DFS Ultra™ II with Music Mode™

Better precision and scaling in DFS Ultra II allow the adaptive filter to cancel feedback more accurately than was previously possible. Music Mode analyzes the sound input over a longer period of time resulting in better accuracy in distinguishing true feedback from other tonal input sounds. Members can now enjoy extra comfort, better audibility and all the subtle nuances of rich sound, even in the most challenging situations. The music mode setting gives members a clearer, richer distortionfree music experience.

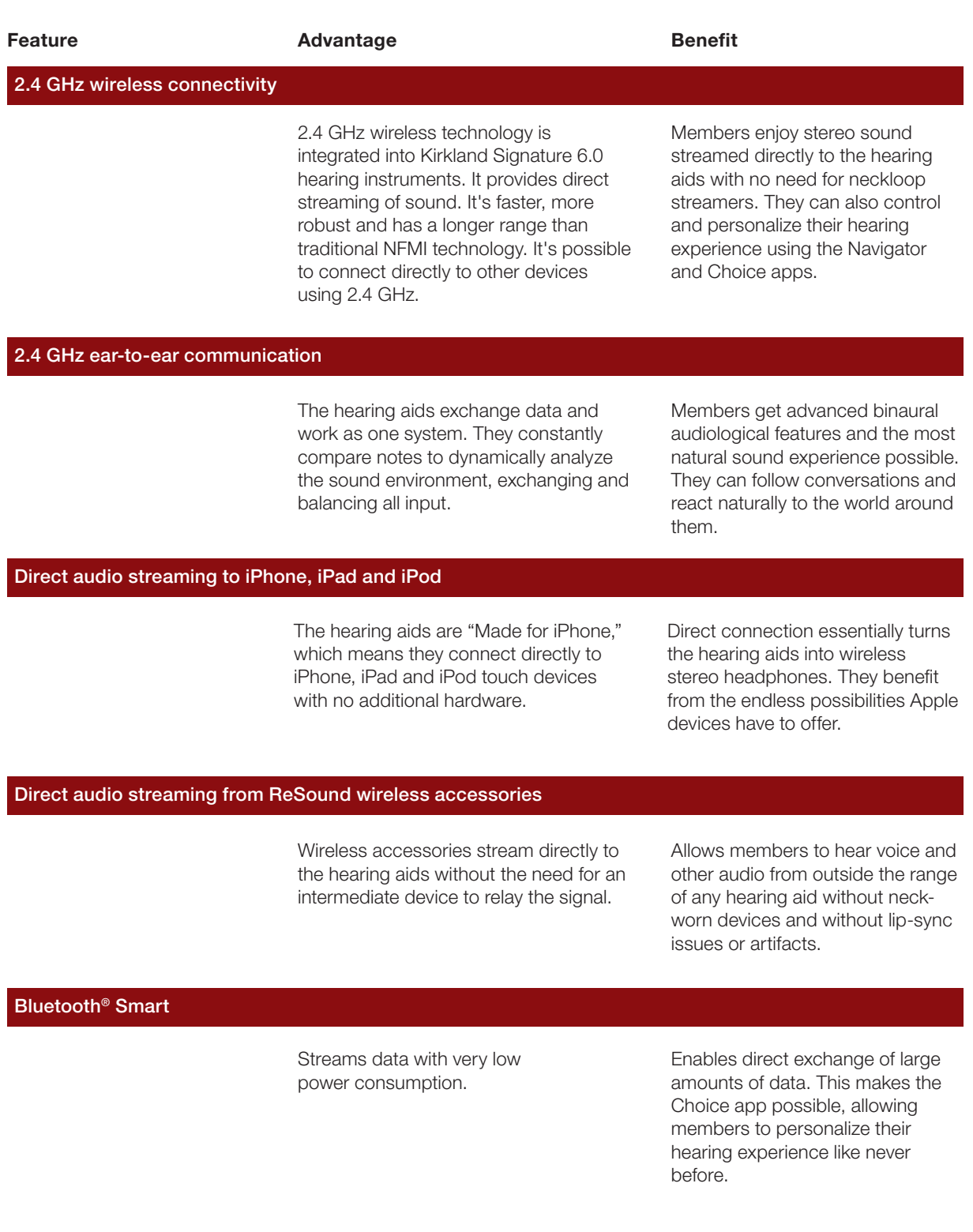

### HARDWARE 03

## Receiver options

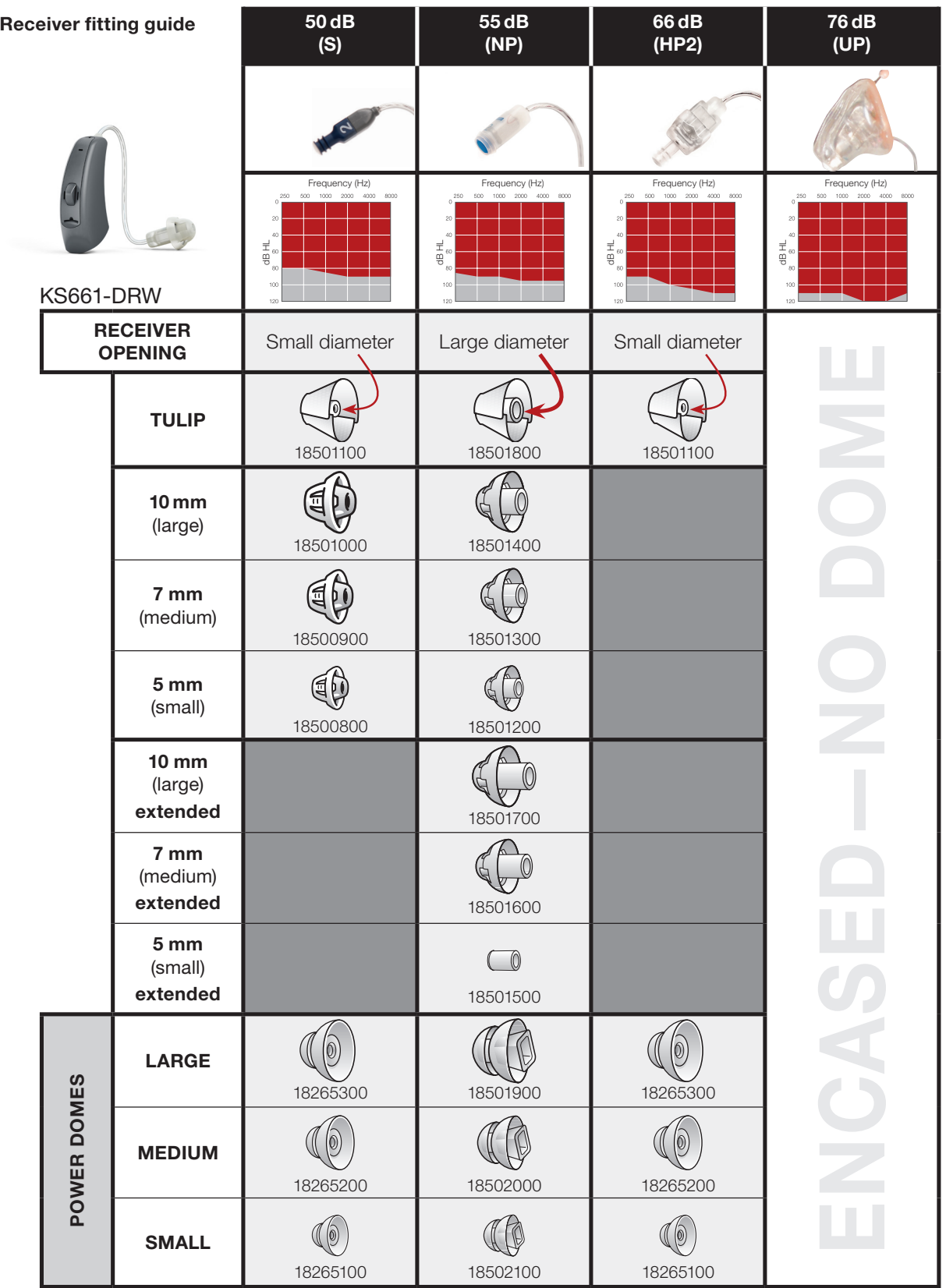

Part numbers are for bags of 10 domes.

#### Measuring, removing and inserting receiver tubes

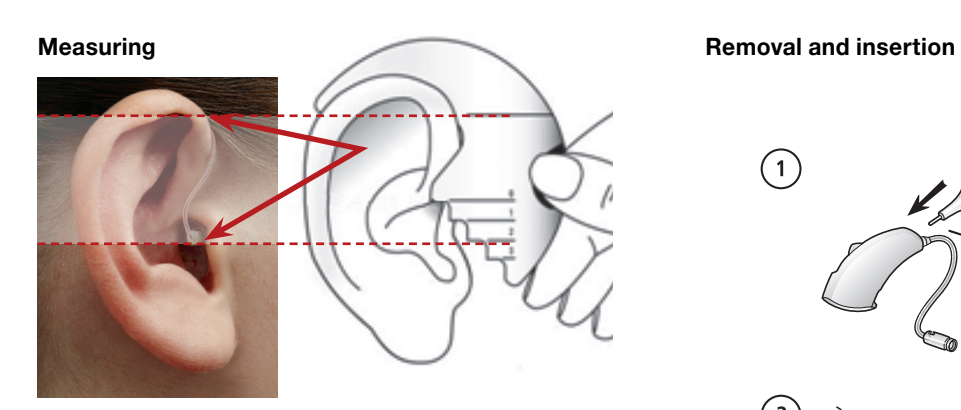

#### For proper fit:

Using an appropriate measuring tool, measure from the top of the ear to the center of the ear canal aperture as illustrated.

- 5 Sizes (0, 1, 2, 3, 4)
- 4 Receiver power options

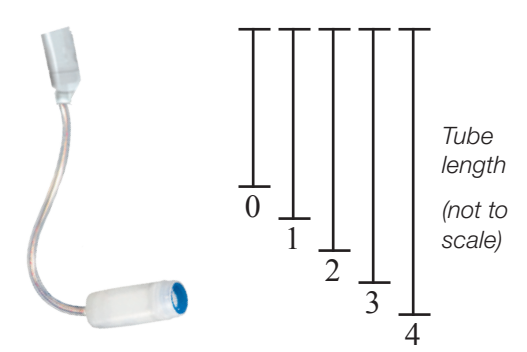

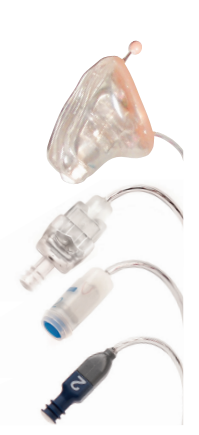

Receiver options (not to scale):

76 dB (UP) receiver (encased—no dome)

66 dB (HP2) receiver

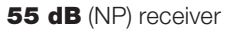

50 dB (S) receiver

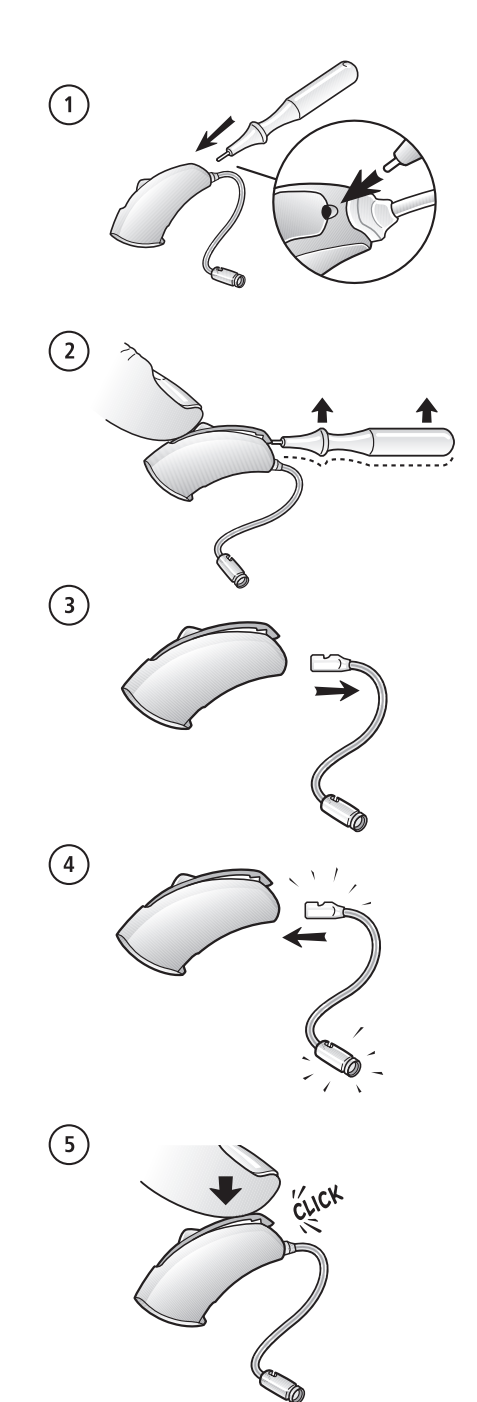

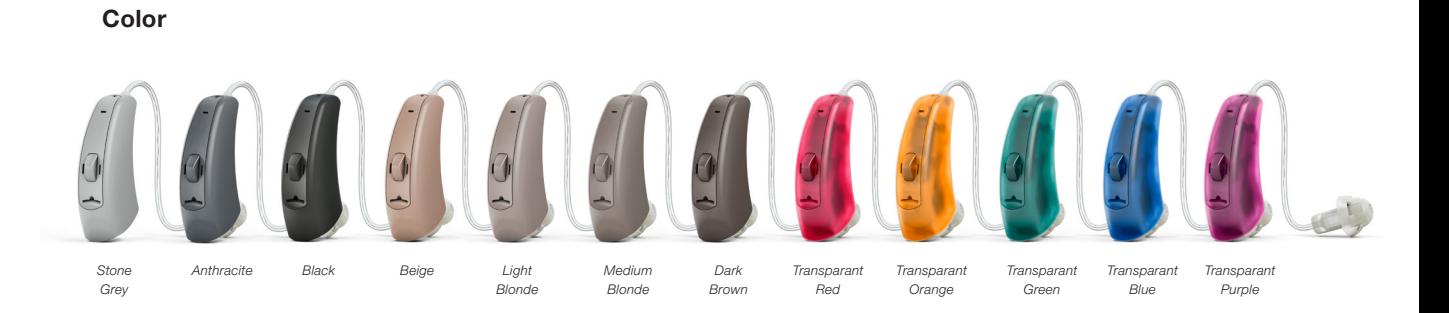

Housing exchange

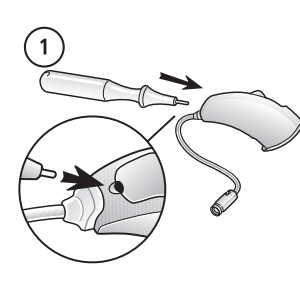

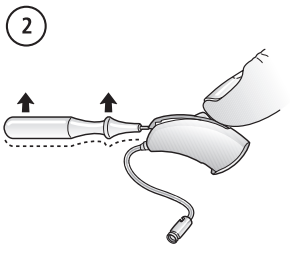

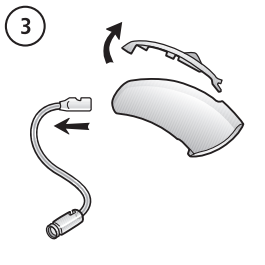

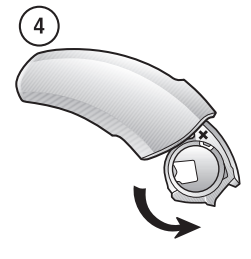

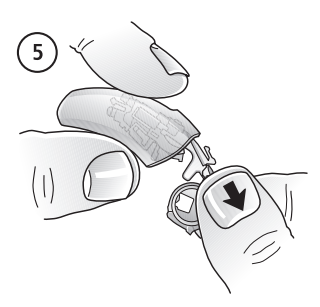

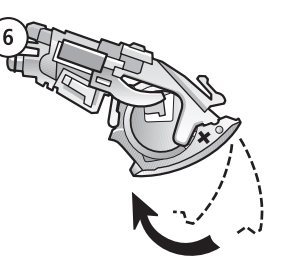

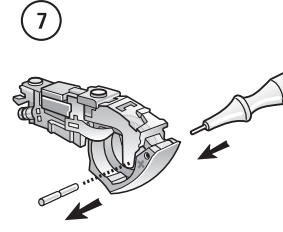

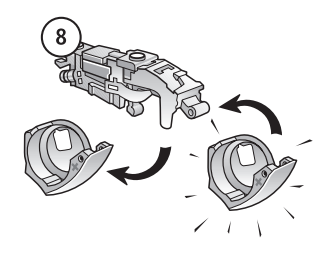

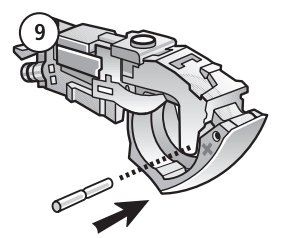

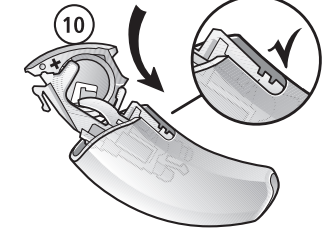

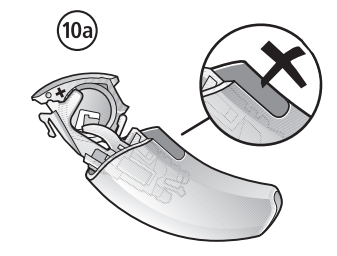

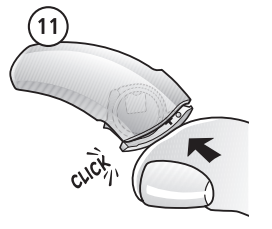

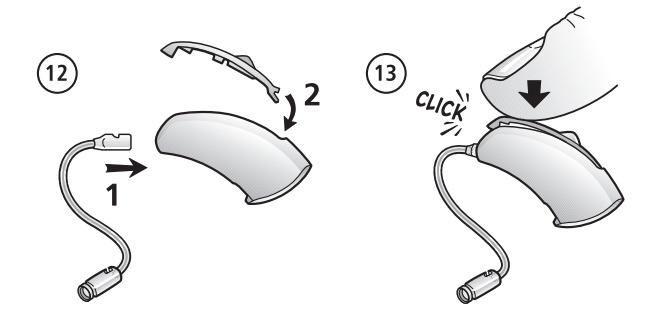

## FITTING 04

## Airlink 2 Quick Guide

#### Description

- 1 Right side light indicator
- 2 Left side light indicator
- 3 USB port for power and communication with the fitting software

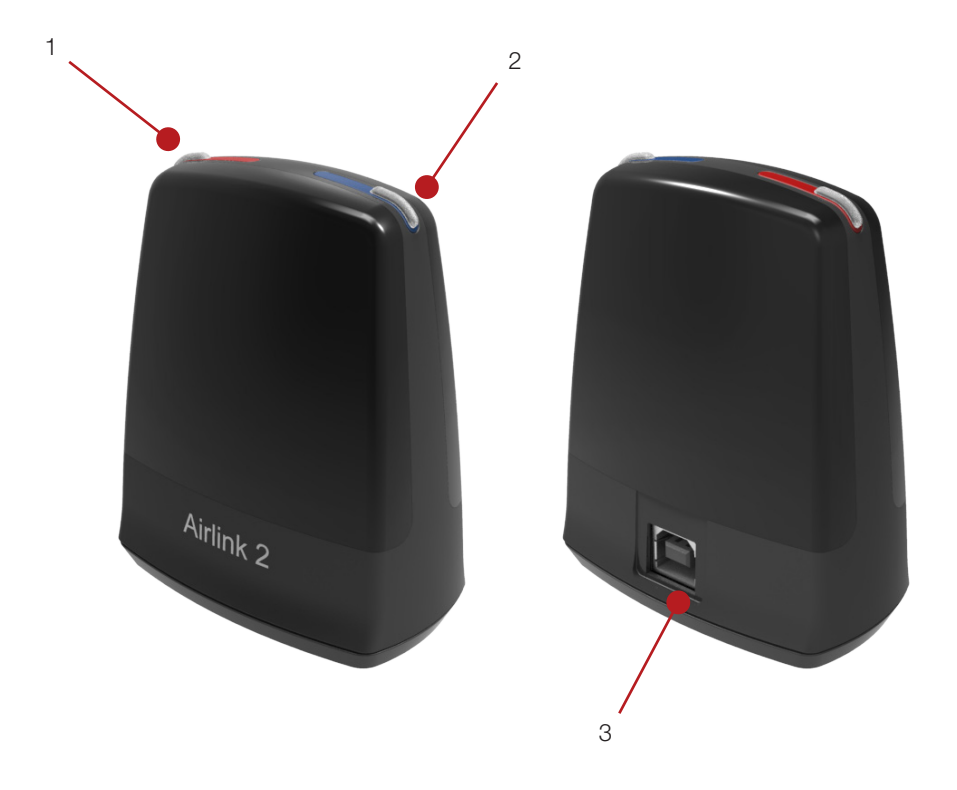

#### Light indicators (LED)

The light indicators at the top of the Airlink 2 serve as a multipurpose user interface, providing connectivity status and activity of the programming interface.

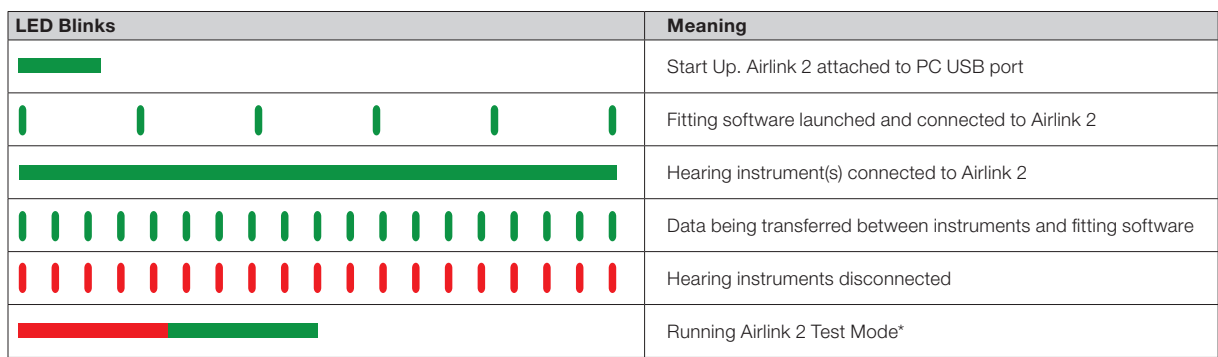

\*Test Mode- When running the Airlink test mode, the system checks if it can detect the Airlink by asking for the version number.

## Introduction to the Connection Strategy

The Aventa connection strategy is designed based on extensive research and customer feedback. The new design provides an informative step-by-step approach that efficiently guides the dispensers to a successful fitting in any scenario, from the most straight-forward to the more complex scenarios.

This connection strategy focuses on using 1. Instrument, 2. Audiogram, and 3. Fitting information to determine the course of the fitting and which options are available. These aspects can be considered the three basic steps in the connection process. The goals of these three steps include identifying conflicts and resolving discrepancies.

The **Instrument** step identifies the following information:

- Model/Configuration
- Serial number(s)
- Binaural/Monaural fitting

The **Audiogram** step identifies any available audiograms in the instrument and the database (NOAH). If the instrument and database have different audiograms, there will be an "Audiogram Mismatch".

The **Fitting data** step identifies any fitting data saved in the instrument and the database (Noah). Fitting data typically includes programs, feature settings, gains, and targets. If the instrument and database have different fitting data, there will be a "Fitting Data Mismatch".

The software requires that each step be reconciled prior to moving on to the next step. For example, if a patient has been previously fit binaurally with RIE instruments and the dispenser wishes to fit the patient with BTE instruments instead, the software will provide options for the dispenser to remove or replace the original instruments prior to moving on to the audiogram step.

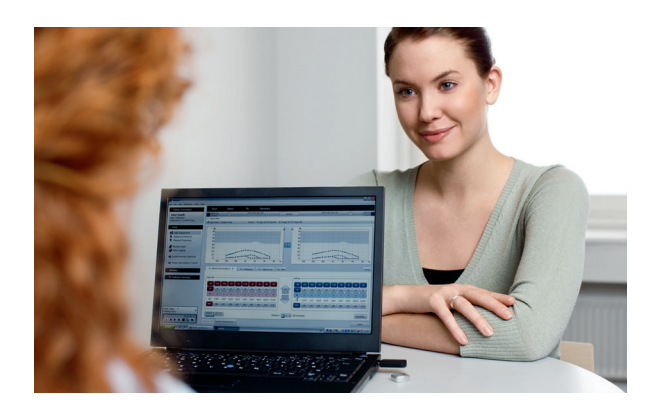

This connection strategy allows for making more direct choices during the fitting, thereby more closely supporting the way dispensers want to fit hearing instruments. As a part of this improved design the following new functionality and innovative features are introduced:

- The ability to simulate one side of a previous binaural fitting
- Reconfigure recommendation
- Ability to transfer settings between technology levels and instrument styles.

This step-by-step approach continuously keeps the customer in control. Aventa displays information about where the dispenser is in the connection process, what the options are and how to proceed towards a successful fitting result.

This document will focus on providing instruction on how to navigate the new connection strategy. As such, both new fittings and various follow up fitting scenarios are addressed.

#### Getting Started

Whether beginning a new fitting or a follow-up fitting the connection to the instrument begins by selecting the "Connect" button. Selecting "Connect" will launch the programming interface selection window. "Connect" can be initiated from the Start screen, as seen here, from the Pre-Fit screen or the instrument drop down menu.

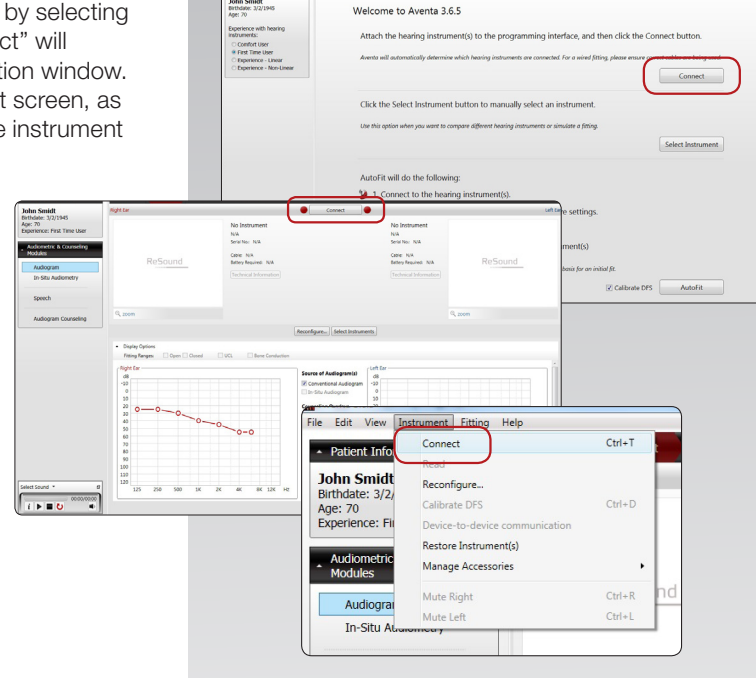

Choose the connection interface from the drop down menu that you wish to use to connect the instrument. A short animation will guide you through physically connecting the instrument properly. Select "Connect" to begin the connection process. Select "Simulate" to continue without connecting to instruments.

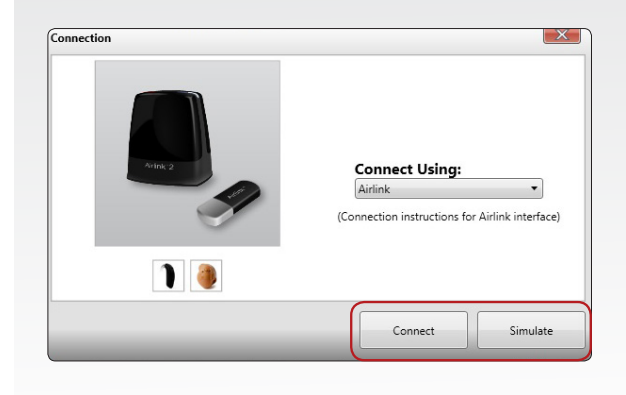

#### First Fitting

#### Scenario:

• Fitting new patient with newly purchased hearing instruments

#### Typical conditions:

- New patient with saved audiogram in Noah
- No previous fitting data
- New hearing instruments

#### What to expect:

- 1. Instrument(s)
	- No saved instrument(s) in Noah = No conflict
- 2. Audiogram data
	- Noah audiogram
	- New instrument(s) with no audiogram saved = No conflict
- 3. Fitting data
	- No Noah data
	- New instrument(s) with no fitting data saved = No conflict

**STEP 1:** Select your desired programming interface in the connection dropdown. Select "Connect.

If using a wired connection (Speedlink, Hi-PRO, Noahlink) the instruments will immediately be identified and take you directly to STEP 2.

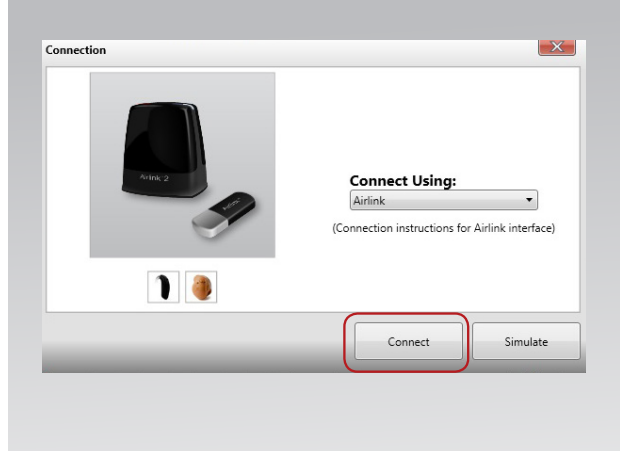

For wireless connection you need to assign the intruments to the correct side before connection can take place.

Select "Find" to search instrument(s) and assign them to the desired side. Once assigned, select "Continue".

If wireless remember to open/close the battery door activating the instrument discovery mode.

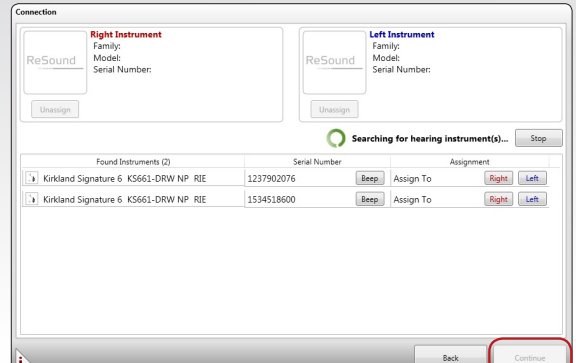

**STEP 2:** The connection dialog will initiate and process the audiogram and fitting data.

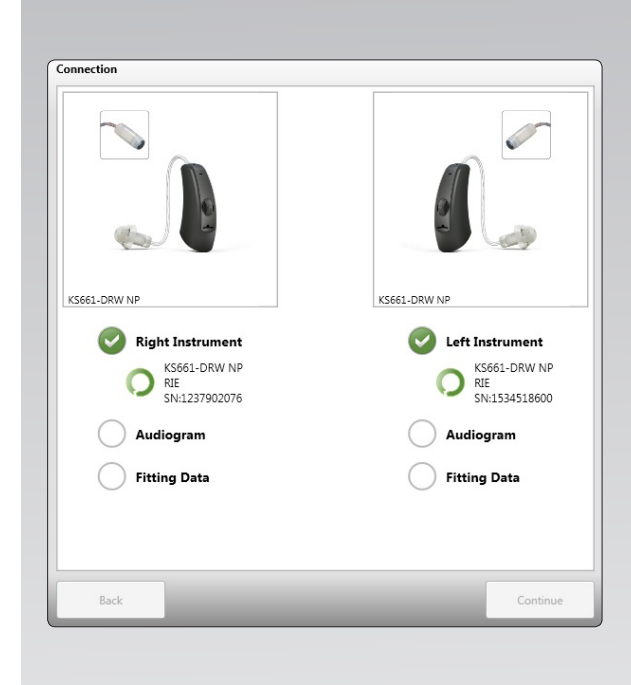

**STEP 3:** For instruments supporting multiple configuration a dialog will be displayed allowing the user to change the instrument configuration. Animations will provide instructions on which physical changes are require for the selected configuration. Once ready select "Continue"

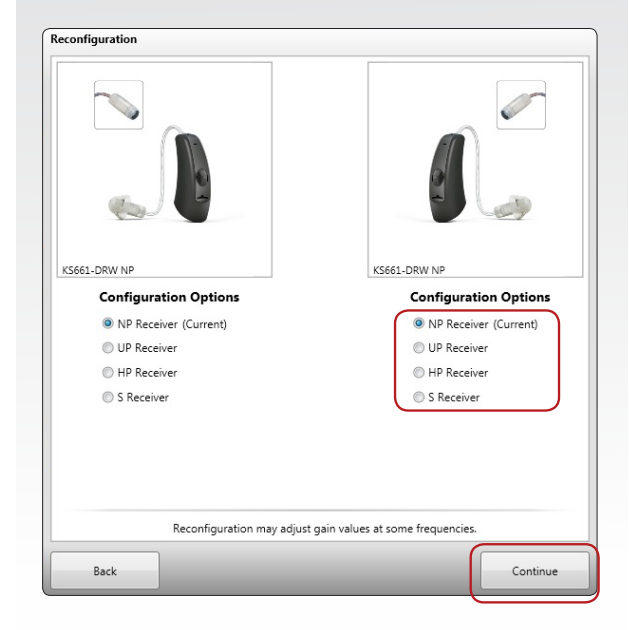

**STEP 4:** Select "Calibrate" to run the DFS calibration on the instruments.

It is possible to run the calibration on one side or both as desired.

Select "Mute..." to ensure that hearing instruments will be muted when the calibration is complete.

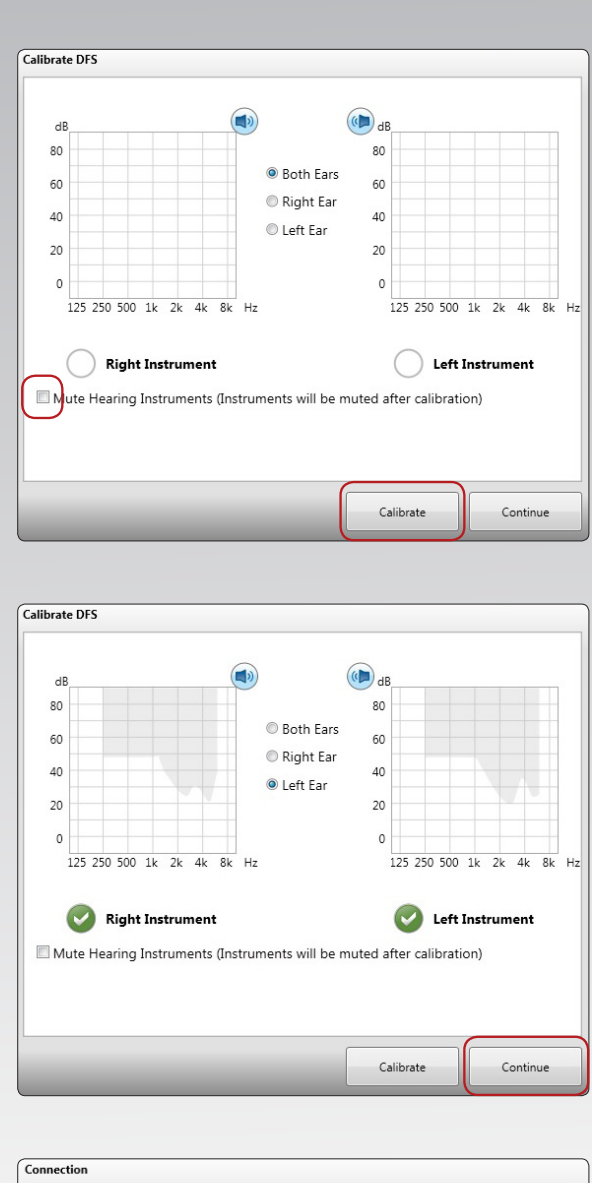

After successful DFS calibration two grey shaded areas will become visible in the window and a green checkmark for each successful side is displayed. Select "Continue" when calibration is completed

**STEP 5:** After connection is completed you can continue to Fit Screen by selecting "Continue" or choose to manage the accessory pairing via Aventa. Select "ReSound Accessories" to manage accessories.

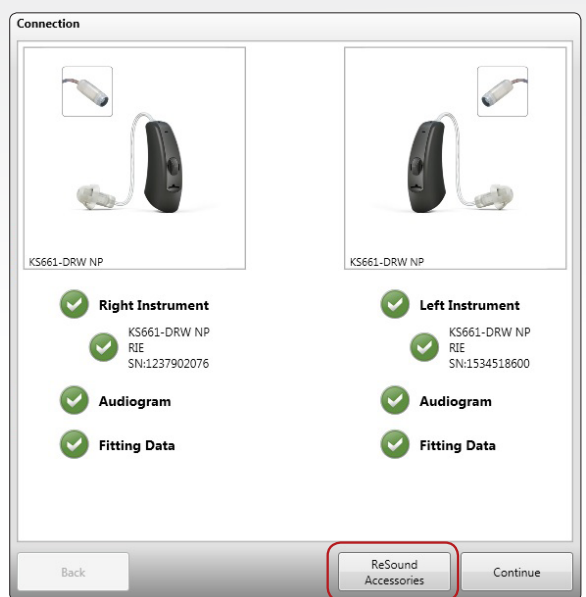

**STEP 6:** Pair accessories by selecting the "Add" button above the accessory that you want to pair to the hearing instrument(s). Follow the visual instructions on how to set the accessory into pairing mode.

Once a pairing is successfully completed the accessory illustration will no longer be ghosted out. Click "Done" when all pairings are completed.

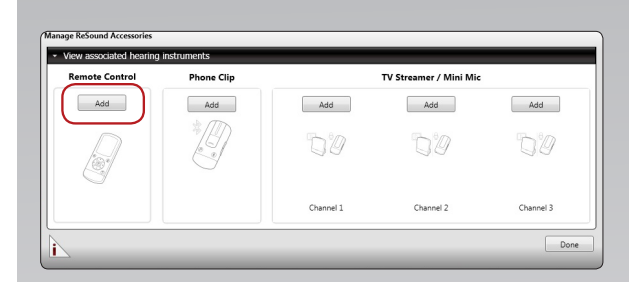

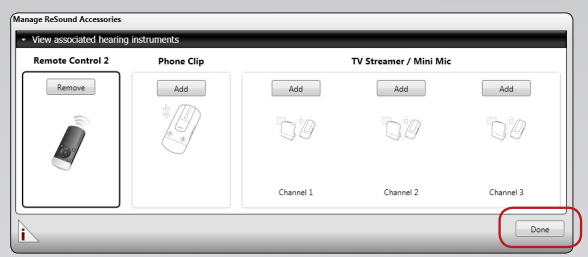

**STEP 7:** Continue to the Fit screen to fine-tune, as necessary. Once the fitting is complete, select "Save" at the bottom right of the Fit screen, or continue to the Summary screen for an overview of the fitting and save the fitting from there. This will save your settings to both instrument(s) and the database.

The instruments will be automatically rebooted after exiting Aventa, thereby activating the personlized fitting just completed.

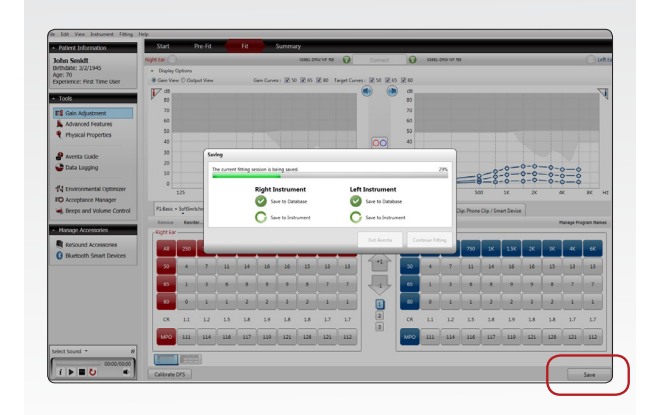

#### Follow up fittings

#### Adding an Instrument to a Monaural Fitting (Monaural to Binaural)

#### Scenario:

- The patient was fitted with one instrument and decided to purchase another
- The dispenser needs to add a new instrument to the previously fit instrument

#### Typical conditions:

- Saved monaural session in Noah
- An existing instrument and a new instrument

#### What to expect:

1. Instrument(s)

- No saved instrument in Noah for missing side = No conflict
	-

#### 2. Audiogram data

- Noah audiogram
- New instrument with no audiogram saved = No conflict

#### 3. Fitting data

- No Noah data
- New instrument with no fitting data saved = No conflict

Connect the already fitted instrument to a existing Noah client so that you are ready to add the second instrument to the patients fitting.

**STEP 1:** Select your desired programming interface in the connection dropdown.

Regardless of whether you choose to connect wired or wireless once connected you'll move to the Fit Screen.

If wireless remember to open/close the battery door activating the instrument discovery mode.

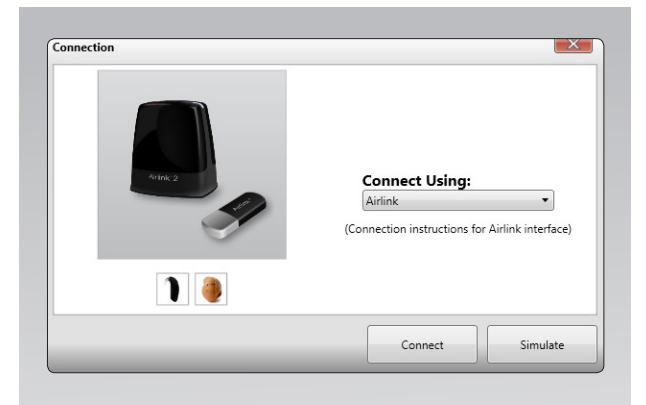

**STEP 2:** Connected with the original instruments, you are now ready to add a second instrument. Select "Connect"

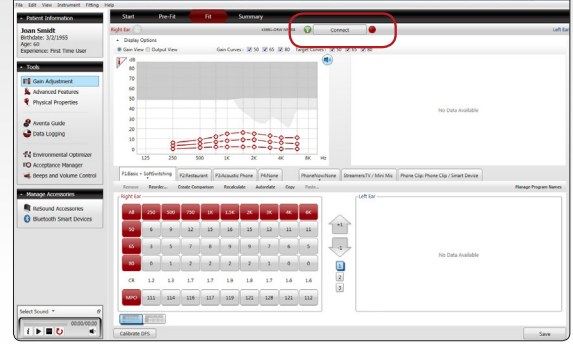

**STEP 3:** Select "Add Instrument" in order to add the second instrument to the fitting.

For a wired fitting make sure the second instruments has been connected to the programming interface so that there are now 2 instruments connected.

For a wireless fitting opening and closing the battery door on the second instrument will put it into discovery mode.

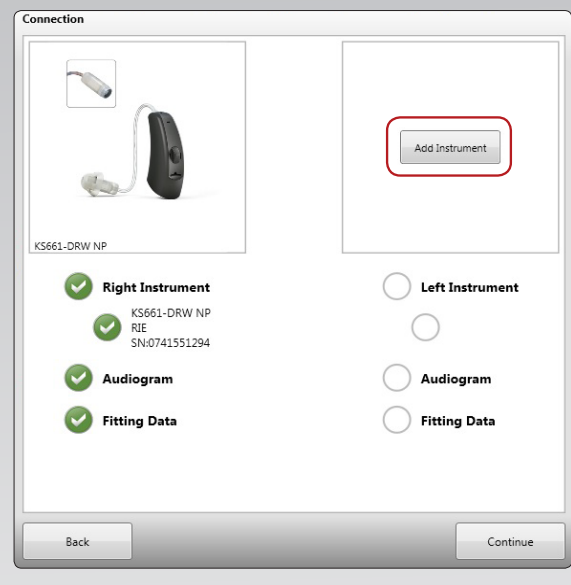

**STEP 4:** If fitting wireless and multiple instruments are discovered "Beep" the instrument(s) to identify the correct one that is to become part of the binaural fitting. Once identified click the checkbox and select "Continue".

Step 4 will not occur when using a wired programming interface.

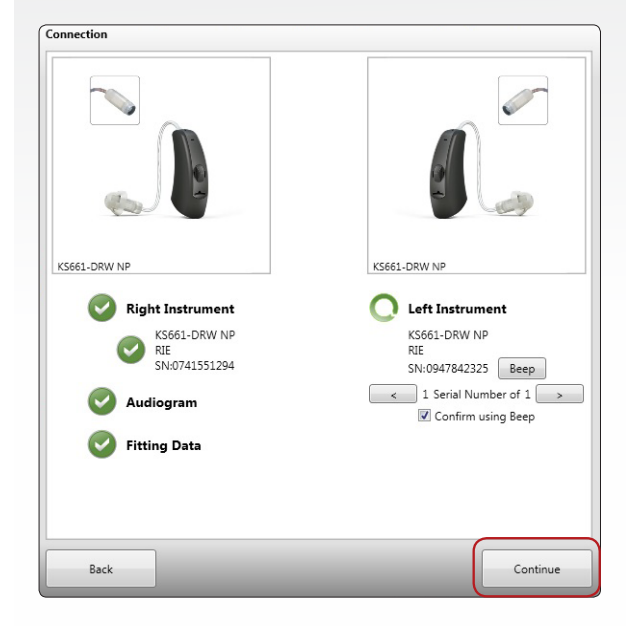

**STEP 5:** The second instrument is almost part of the binaural fitting, the last action required is to select the desired instrument configuration.

Once happy with the choice of configuration. Select "Continue".

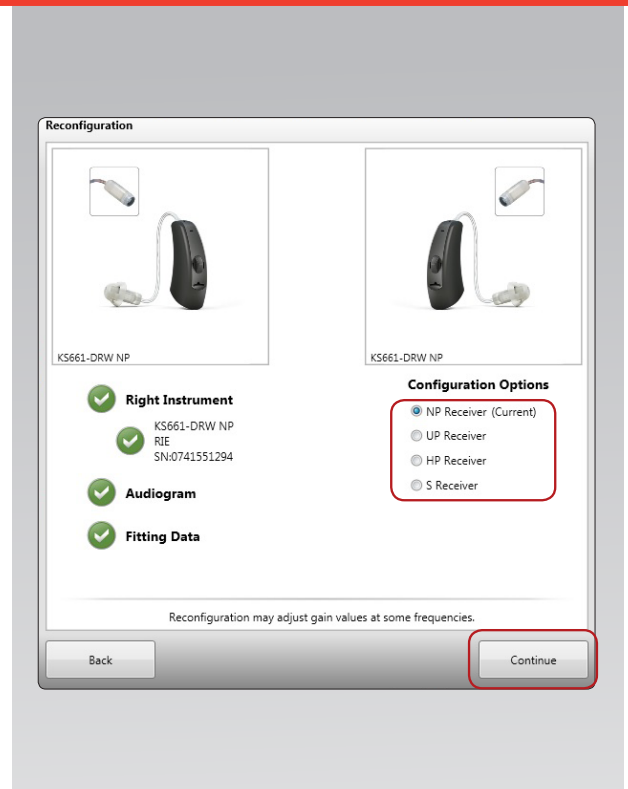

**STEP 6:** Calibrate DFS on both instruments or choose to only run the calibration on the newly added instrument.

Once calibration is completed click "Continue"

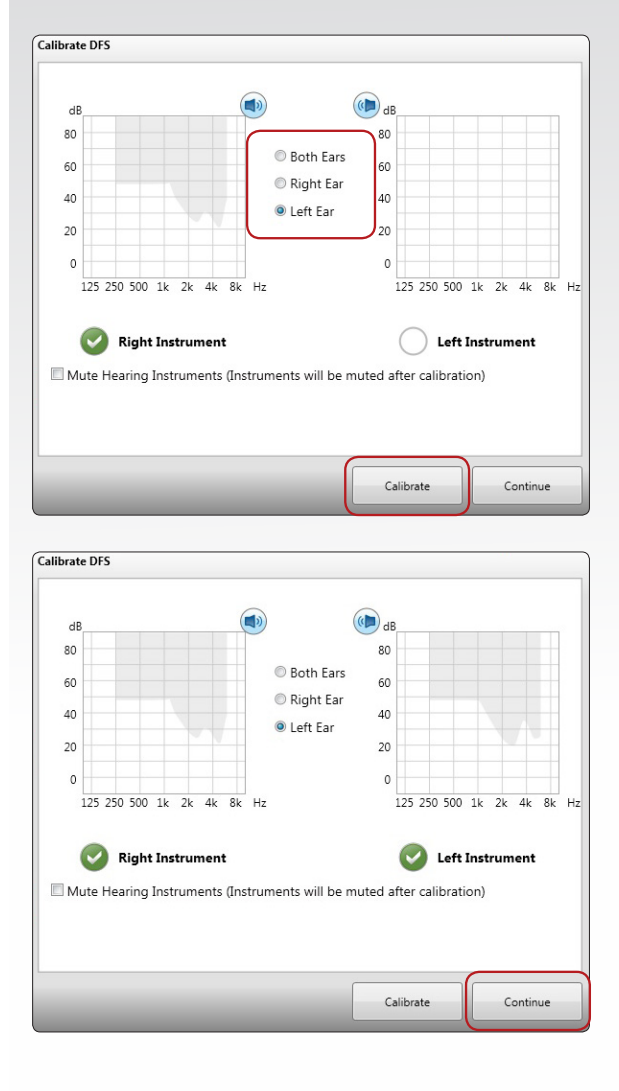

**STEP 7:** Manage accessories by clicking the "ReSound Accessories" button. If no accessories were paired to the previous monaural fitting and none are required now, select "Continue".

**STEP 8:** If accessories are part of the previous monaural fitting these accessories have to be re-paired to the fitting now that it has become binaural.

This is done by removing any existing accessory pairing and re-pairing it to the new fitting.

Connection KS661-DRW NP KS661-DRW NP Right Instrument Left Instrument KS661-DRW NP<br>RIE<br>SN:0741551294 KS661-DRW NP D RIE<br>SN:0947842325 Audiogram Audiogram Fitting Data Fitting Data ReSound Back Continue

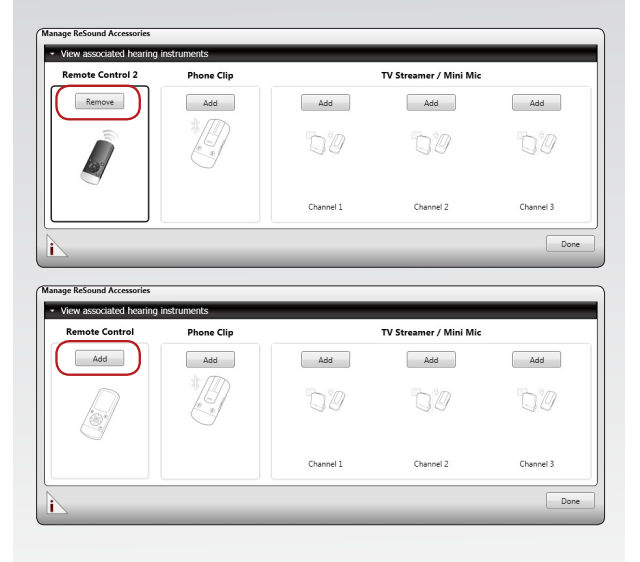

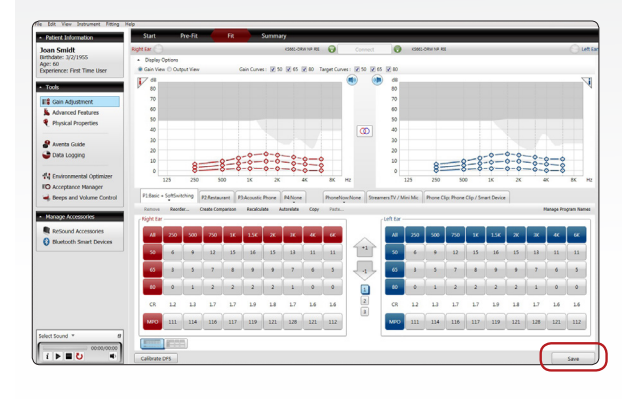

**STEP 10:** Once fitting is saved successfully Exit Aventa.

**STEP 9:** The new instrument is now part of the fitting

Should any further fine-tuning be required this can be done in the Fit Screen before selecting "Save".

and paired up to the existing accessories.

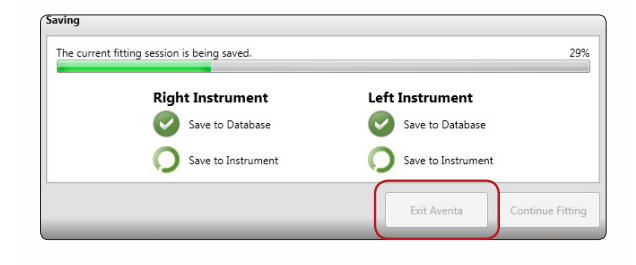

#### One Instrument Connected of a Binaural Pair

#### Scenario:

• The dispenser connects only one instrument of a previous binaural fitting

#### Typical conditions:

- Saved session in Noah
- Only one instrument is present

#### What to expect:

- 1. Instrument(s)
- Noah has 2 saved instruments
- Only 1 instrument is connected = Conflict
- 2. Audiogram data
- Noah has a saved audiogram
- Missing instrument audiogram cannot be read
	- = No Conflict
- 3. Fitting data
- Noah fitting data
- Missing instrument cannot be read
	- = No Conflict

**STEP 1:** Connect the instrument by selecting your desired programming interface in the connection dropdown.

In this case the connected instrument is the right one. Select "Connect"

If wireless remember to open/close the battery door activating the instrument discovery mode.

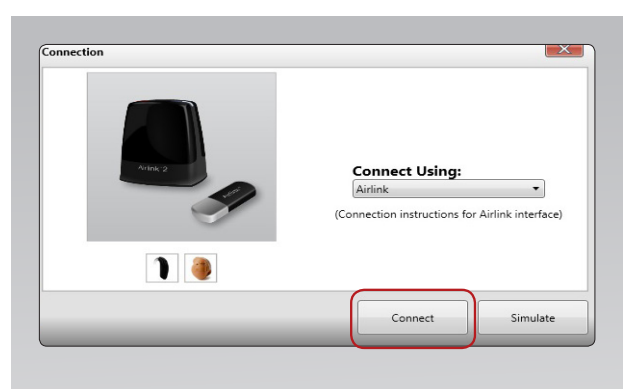

**STEP 2:** After connecting the one instrument present the "Not Found" left side will present 3 options:

- Retry
- Remove from fitting
- Simulate

Select the appropriate option for the fitting. Select "Continue".

Retry: Attempts to find the original instrument saved to the database again.

Remove from Fitting: Will remove one of the previously fit instruments. The Fit screen will show no data for the missing instrument. Select "Continue"

**Simulate:** Will gray out the side that is not connected in the fitting screen while allowing gain/features to be visible.

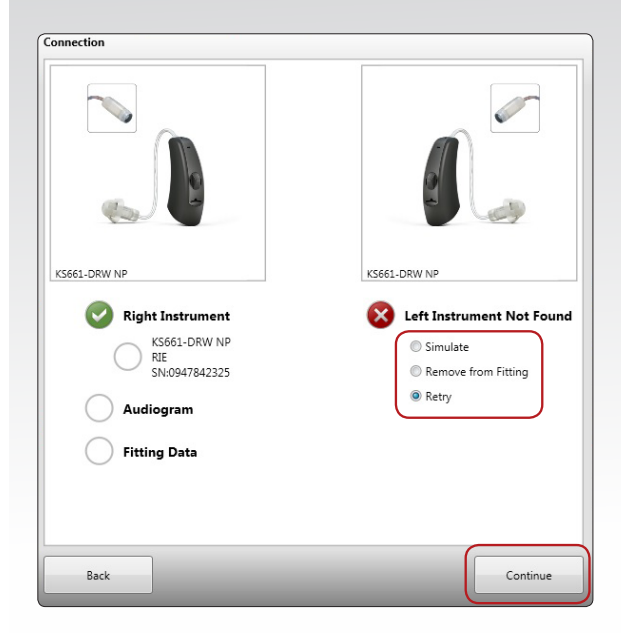

If you choose Remove from Fitting it will have the following impact:

- Save to Database AND Instrument
- Converts to a monaural fitting
- Save to "Instrument Only" (recommended)
- Preserves previous binaural fitting, but does not save the fitting to the database

 $= 8 = 8 - 8 - 8 - 8 - 8 - 8$ المال  $\begin{array}{c|c} \hline \textbf{a} & \textbf{b} \\ \hline \textbf{b} & \textbf{c} \end{array}$  $\overline{u}$  $_{\rm iso}$  $\frac{1}{2}$ **Confirm Save** If you click 'Continue,' the binaural data saved in the database will be overwritten with the current monaural fitting. Saving to 'Instrument Only' is recommended. Instrument Only Continue Cancel The current fitting session is being saved 43% **Right Instrument** Left Instrument Save to Instrument Save to Instrument

-<br>-<br>EXP. 22. 65. 22. 60. 11

If you choose **Simulate** it will have the following impact:

- Binaural features cannot be adjusted
- the original binaural fitting is not converted to a monaural fitting
- Gain and monaural features can be adjusted

-8-8-8 J., l  $\frac{1}{2}$  $\sim$ 

Exit Avent

Continue Fitti

**STEP 3:** Continue to Fit screen to fine-tune. Once the fitting is complete, select "Save".

If the "Remove from Fitting" option was chosen, proceed to Summary screen and then select "Instrument Only", as binaural data saved in the database will be overwritten with the monaural fitting.

#### Patient Fit with Replacement or Loaner Instrument(s)

#### Scenario:

- One or both instrument(s) are broken and patient is fitted with a loaner temporarily
- Instrument(s) cannot be repaired and patient is fitted with a replacement device

#### Typical conditions:

- Saved session in Noah
- The replacement/loaner may or may not be the same product type, family configuration etc
- The replacement/loaner is a previously fit instrument

#### What to expect:

- 1. Instrument(s)
- Noah has saved instrument(s)
- Different connected instrument(s) (serial #, configuration)
	- = Different Instruments Conflict
- 2. Audiogram data
	- Noah has a saved audiogram
- Instrument potentially has a different audiogram
	- = Audiogram Mismatch
- 3. Fitting data
- Noah potentially has saved fitting data
- Different Instrument fitting data
	- = No Conflict

**STEP 1:** Connect the instrument by selecting your desired programming interface in the connection dropdown. Select "Connect"

If wireless remember to open/close the battery door activating the instrument discovery mode.

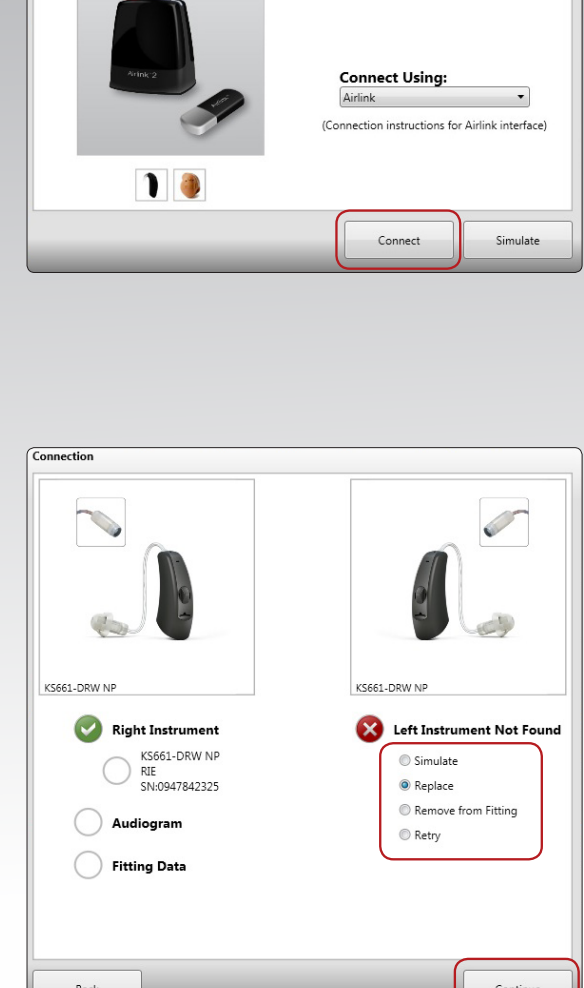

**STEP 2:** The right instrument is found and connected. The left instrument is missing and need to be replaced with a loaner or replacement. Select "Replace" and "Continue"

**STEP 3:** Once the new instrument is discovered, it will appear along with the serial number. If multiple instruments are discovered, the number of found instruments will be displayed. The arrow buttons can be used to scroll through the individual instrument serial numbers. As each instrument is selected the serial number and instrument image will change if different models/configurations are found.

"Beep" the instrument(s) to identify the correct one. Once identified click the checkbox and select "Continue".

KS661-DRW NP KS661-DRW NP Right Instrument Left Instrument r KS661-DRW NP KS661-DRW NP RIE<br>SN:0947842325 Nic<br>SN:1161687605 Beep  $\left\vert \left\langle \right\vert$  1 Serial Number of  $1 \right\vert \rightarrow$ Audiogram Confirm using Beep **Fitting Data** Continue Back

**STEP 4:** Select which audiogram should be used for the fitting.

The **Audiogram Mismatch** dialog is displayed if the audiogram in instrument does not match what is saved in the database. This is common when replacing with a loaner instrument. You can choose to use the audiogram from the session or from instrument.

In a loaner/replacement scenario, you should choose "Use Session" which would recalculate the targets according to the database audiogram. The gains will be imported from the session. Select 'Continue'

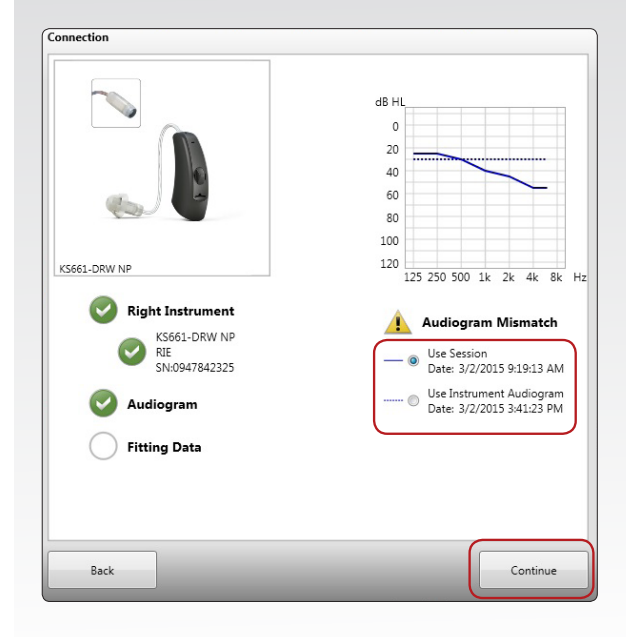

**STEP 5:** Select which Fitting Data should be used for the fitting.

Fitting Data Mismatch dialog is displayed if the fitting data in instrument does not match what is was saved in the database. This is common when replacing with a loaner instrument. You can choose to use the data from the session or from instrument.

In a loaner/replacement scenario, you should choose "Use Session" making sure no that the fitting data used belongs to the patient getting the replacement instrument.

Select "Continue" moving into the Fit Screen.

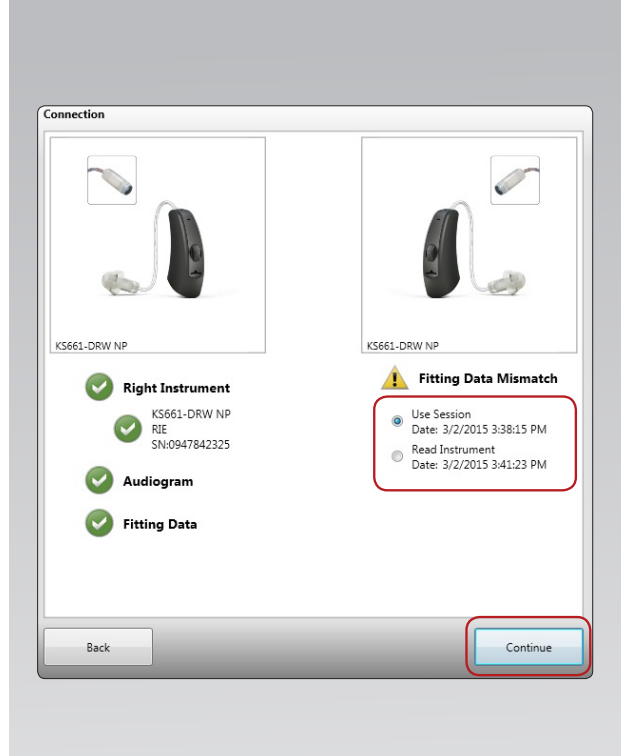

**STEP 6:** Should any fine-tuning be required that can be done here in the Fit Screen.

If using this information simply for the loaner instrument, proceed to Summary tab at the top of the screen and save the 'Hearing Instrument Only'.

If using this information for a replacement aid select "Save". This will make sure the fitting is saved to both database(Noah) and instrument.

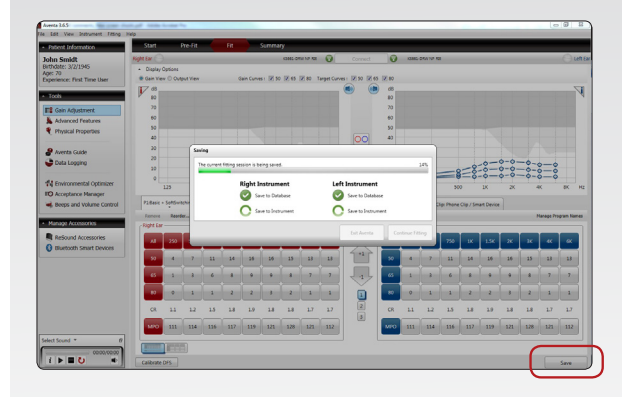

#### Fitting Data Mismatch & Transfer Settings

The transfer settings feature is available if the loaner/ replacement instrument is a different technology level or has different hardware than the previously fit instrument. The option to transfer settings will automatically be available in the Fitting Data Mismatch dialog when following the steps above to replace and instrument.

The options in this scenario include:

- Use session: Will transfer all compatible settings from the saved database session to the replacement instrument
- Read Instrument: Will use the connected instrument settings (this option will only be available if there is already fitting data available on the instrument)
- Reset to Initial Fit: Will reset the connected instrument based on its normal default settings for the product

Prior to transferring settings, the "See Details" feature can be used to see which features and settings will and will not be transferred. Any features or settings that will not be transferred are noted by **1** 

Once in the Fit screen always check the individual programs to ensure that they have the program environments and feature settings that you intend for your patient.

If switching from a monaural to a binaural fitting and both instruments support Binaural Directionality, the Binaural Directionality prompt will include a warning stating that P1 settings will be reset to Initial Fit defaults. The same behavior occurs if the instruments support Natural Directionality.

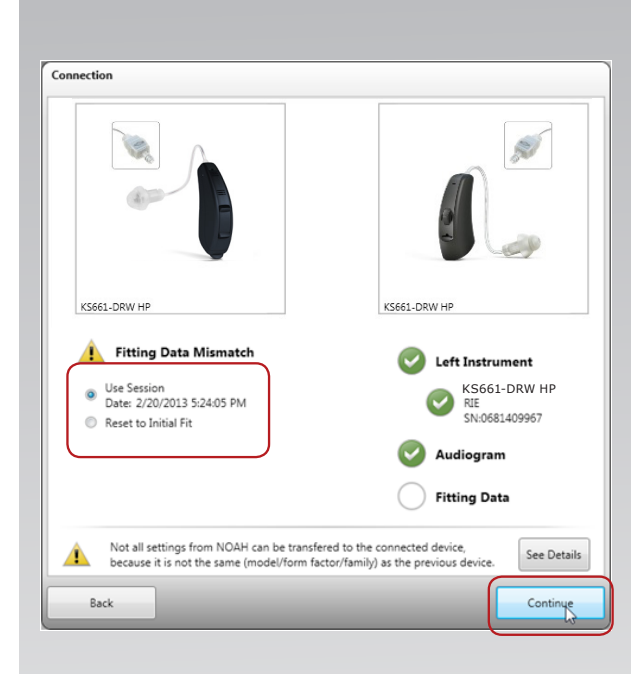

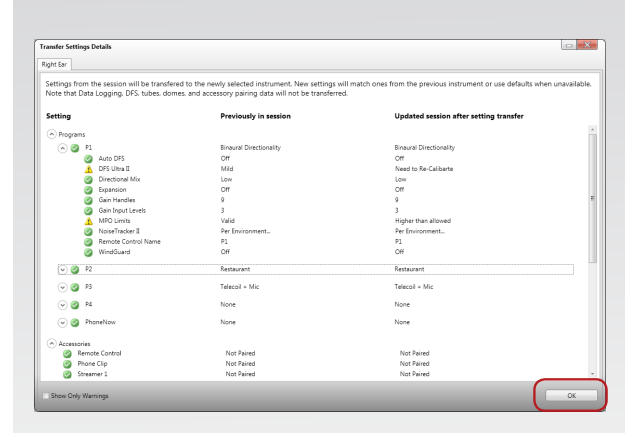

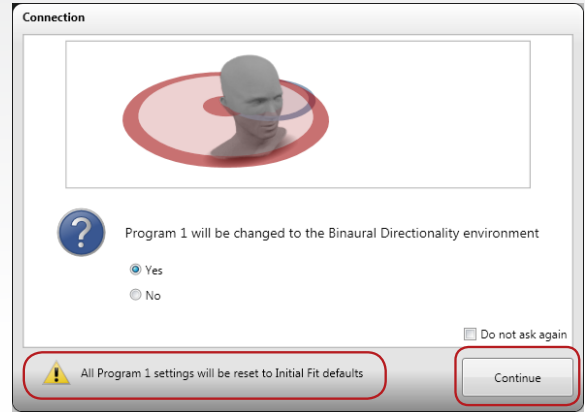

#### Traveling Patients

#### Scenario: At NEW dispenser

• Previously fit patient travels out of town and needs quick adjustment at a local store

#### Typical conditions:

- Previous session data for member exists in database
- Patient has current hearing instruments

**STEP 1:** Open member file.

**STEP 2: Connect instrument(s).** 

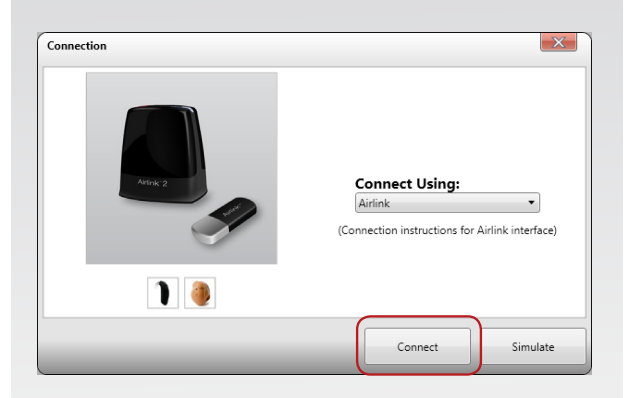

STEP 3: Patient Data Mismatch: Select "Use Patient Data".

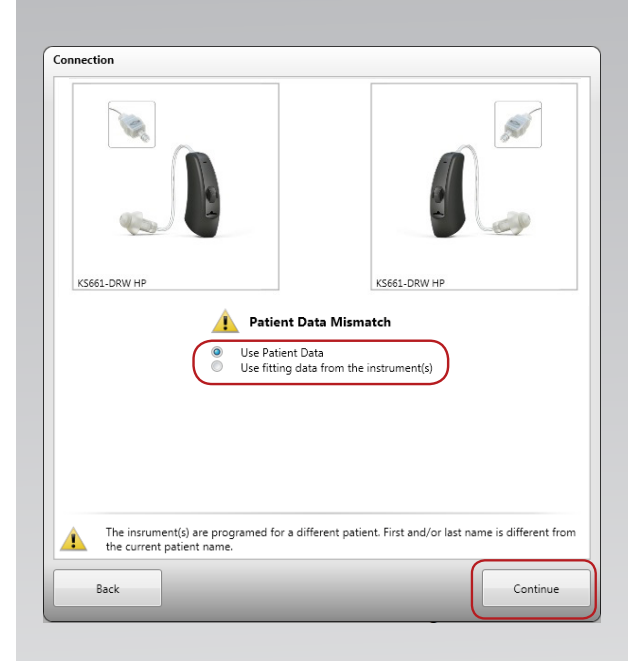

STEP 4: Audiogram Mismatch: Select "Use Session". Then select "Continue" moving you to Fit screen for fine-tuning as necessary.

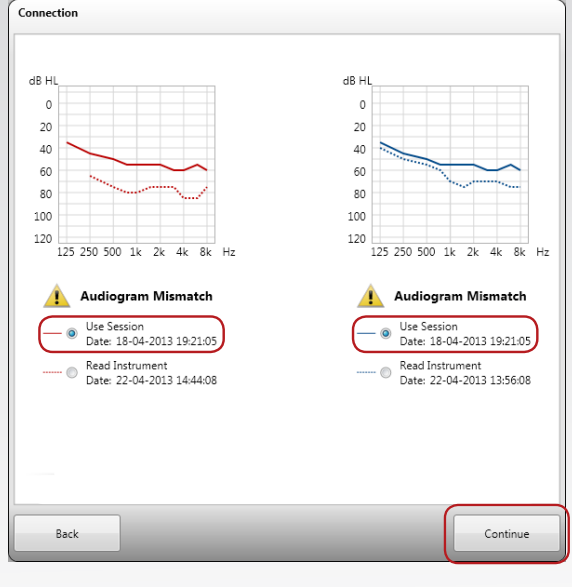

**STEP 5:** Once the fitting is complete, select "Save".

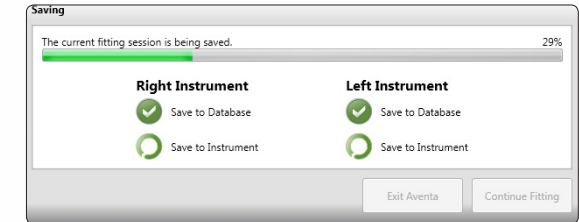

#### Scenario: At ORIGINAL store

• Patient returns to the original store

• Instruments settings have been changed at another location

#### Typical conditions:

- Previous session data exists for member in database
- Patient has the originally purchased hearing instruments

**STEP 1:** Open original patient file.

**STEP 2: Connect instrument(s).** 

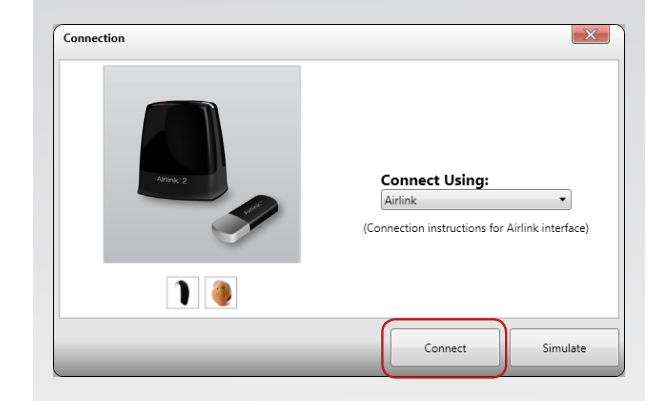

STEP 3: Patient Data Mismatch: Select "Use Patient Data".

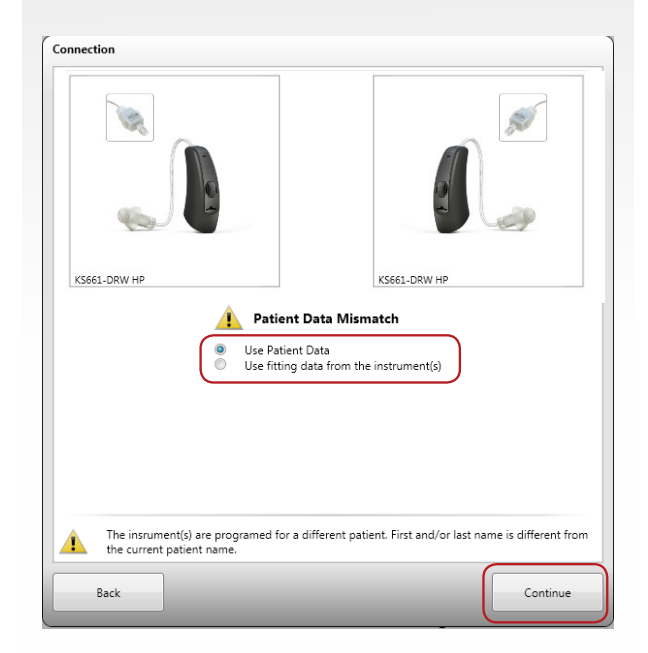

STEP 4: Fitting Data Mismatch: Select "Use Session" and then "Continue" to view the adjustments made in the Fit screen.

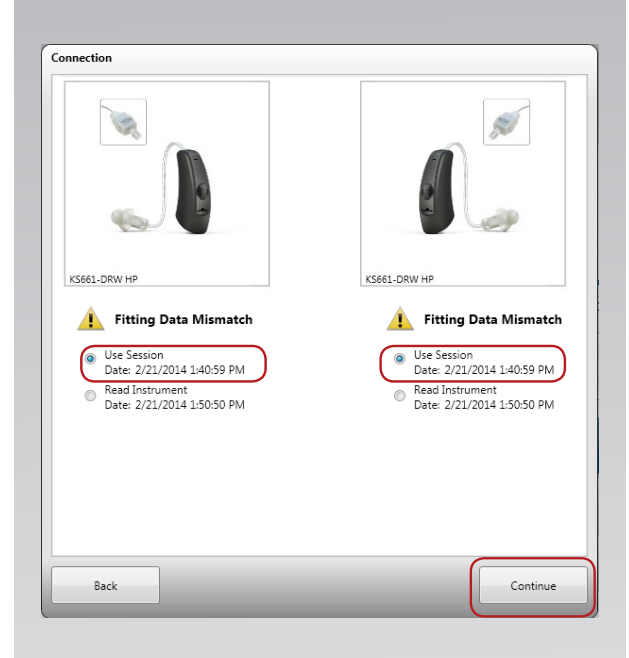

**STEP 5:** Continue to Fit screen to fine-tune and save the fitting.

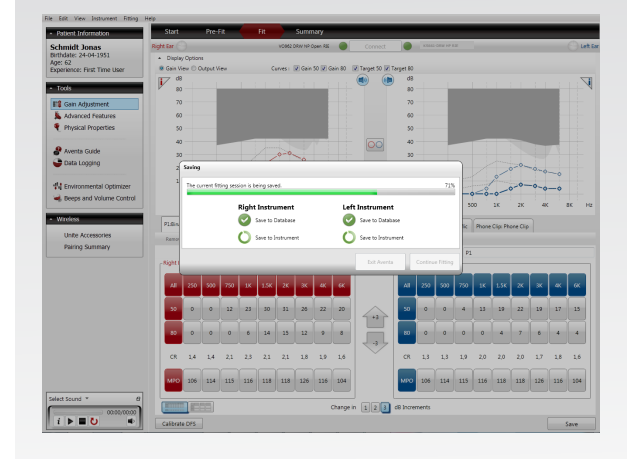

#### Demonstrating Instruments

#### Scenario:

• The dispenser wants to demonstrate patient the sound quality and the benefits of digital hearing instruments

#### Typical conditions:

- New patient with saved audiogram in Noah
- No previous Noah fitting data
- Demo hearing instruments that have another patient's audiogram and fitting data

#### What to expect:

- 1. Instruments
- No saved instrument in Noah = No Conflict
- 2. Audiogram
- Noah has a saved audiogram = No Audiogram Mismatch

#### 3. Fitting data

- No saved Noah fitting data
- Instrument has saved fitting data = Fitting data mismatch

**STEP 1:** Connect instrument(s).

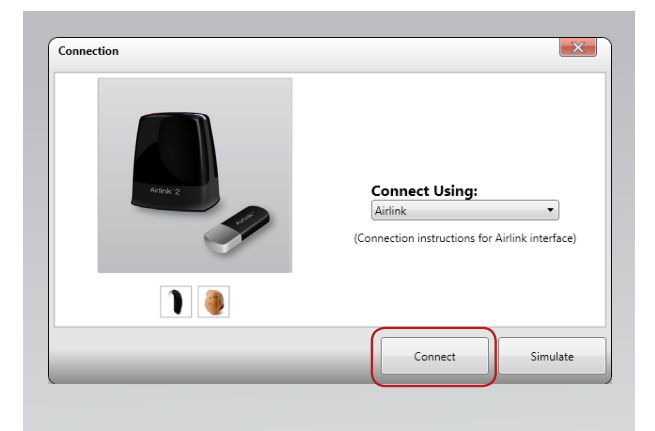

#### **STEP 2: Patient Data Mismatch: Select Use** Patient Data".

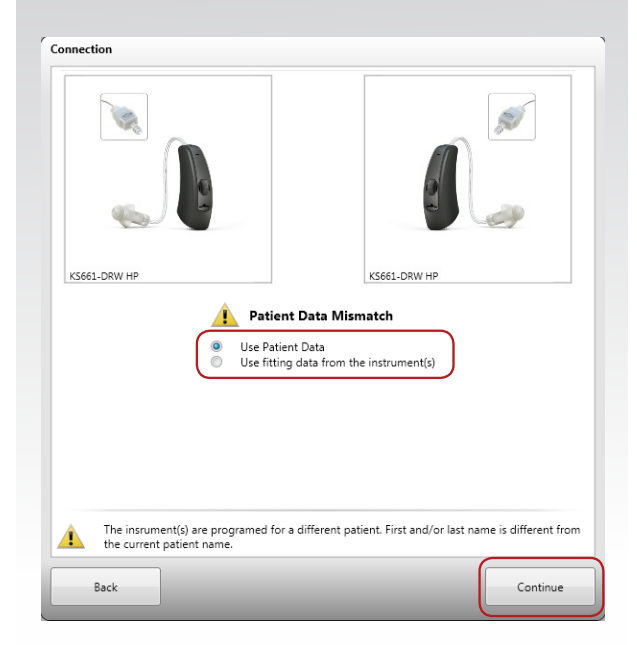

**STEP 3:** Calibrate the DFS for the current patient. Then select "Continue".

**STEP 4: Fitting Data Mismatch: Select "Use Session"** and then "Continue" to view the adjustments made in

the Fit screen.

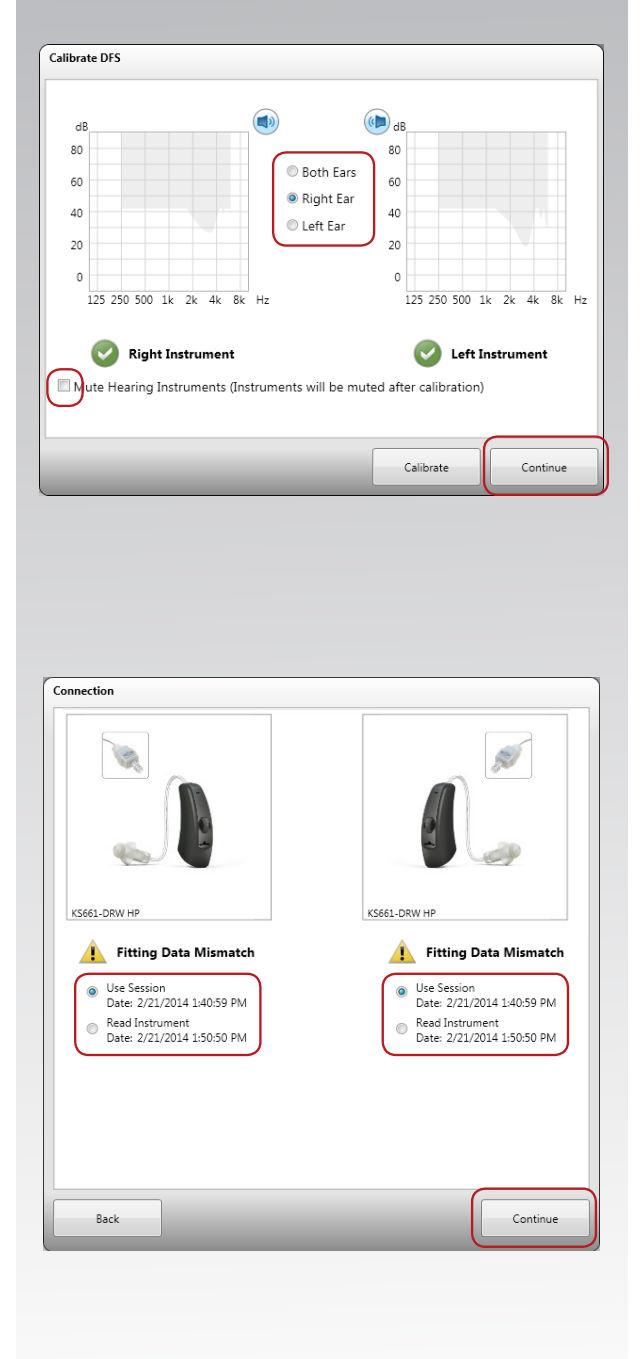

**STEP 5:** Fine-tune, as necessary, and save the fitting.

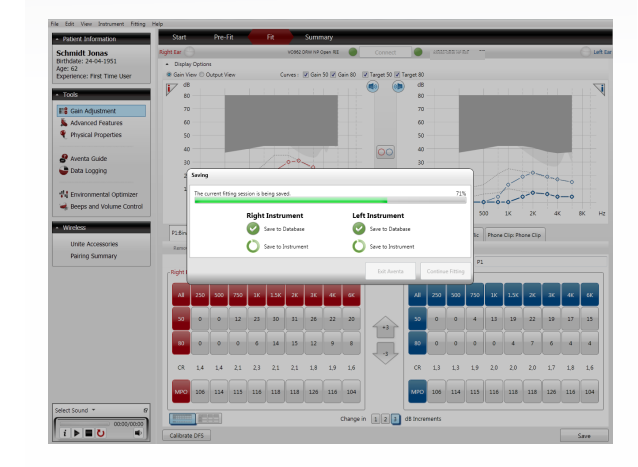

#### Corrupted Instruments

On rare occasions, it is possible for the fitting data in the instruments to become corrupted. This can occur due to a loss of connection during the save or update processes. If this occurs, Aventa allows you to restore the instrument from one that has uncorrupted data and continue the fitting process.

If one instrument of a binaural fitting becomes corrupted, then the following options will be available during the connection process.

- Use database: Will use the fitting information from the last saved session
- Copy programs and feature settings from other side: Will use the programs and feature settings from the other instrument
- Initial Fit: Will initial fit the instrument

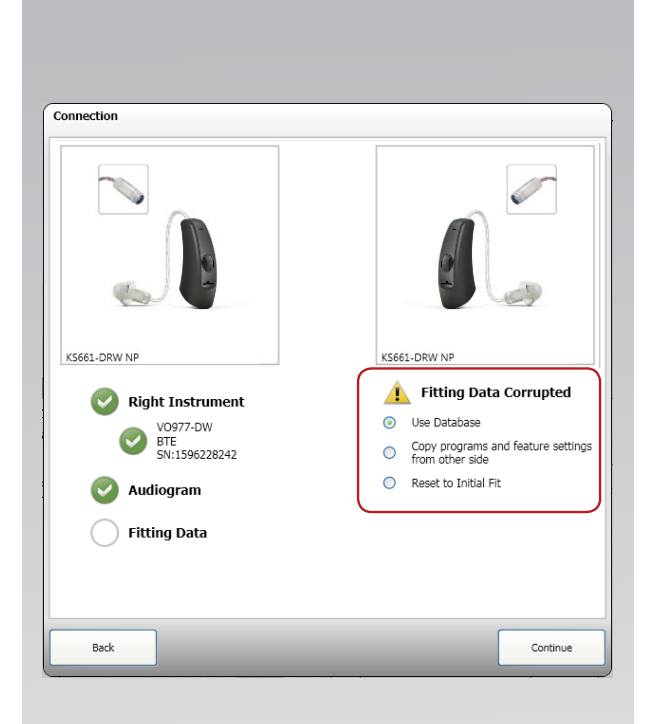

COMPATIBILITY 05

## **Compatibility**

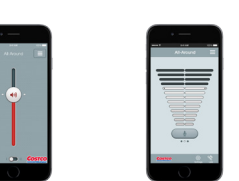

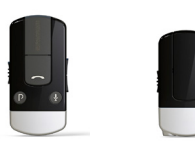

#### Devices and apps

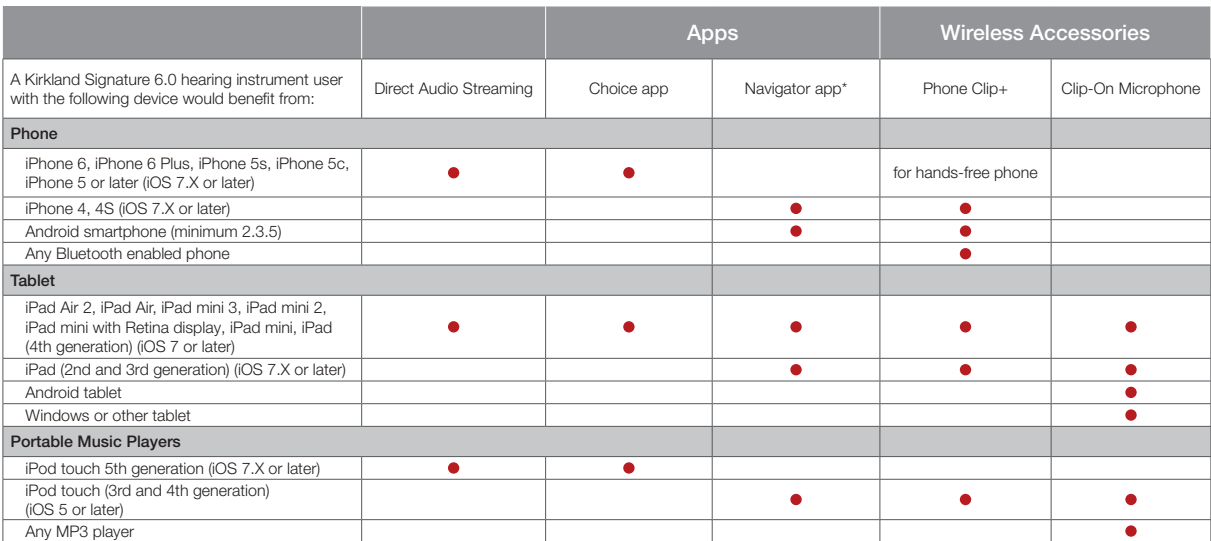

\*Phone Clip+ is needed to Use Navigator app

Other combinations of devices are also relevant depending on user preference.

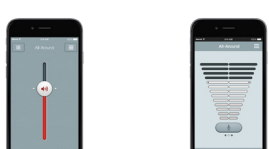

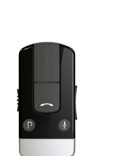

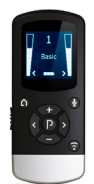

#### Remote control comparison

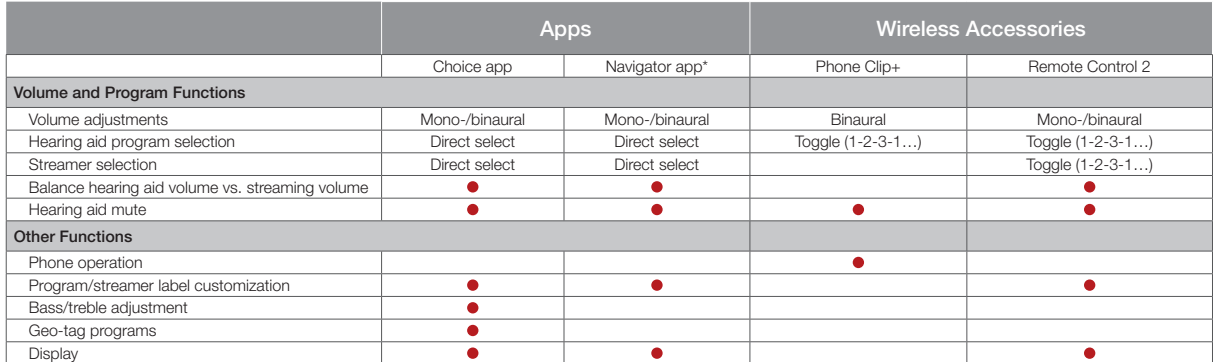

\* Phone Clip+ is needed to use the KS Navigator app

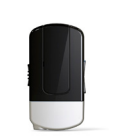

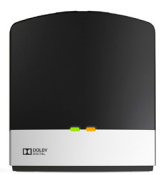

#### Streaming device comparison

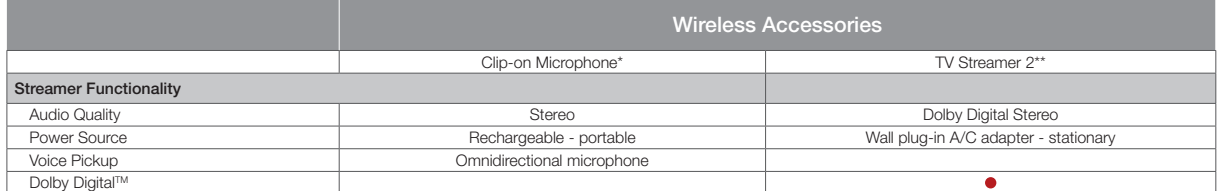

\*If the pairing to Kirkland Signature 6.0 hearing instruments is unsuccessful, update the Clip-on Microphone to the latest firmware version via the firmware update tool<br>"Wireless Accessory Update" (installed together with

### NAVIGATOR APP

06

## Navigator app

#### Where to get the Navigator app

The Navigator app is free to download. Go to App Store or Google Play > search: Kirkland Signature Navigator. Click GET and INSTALL to start downloading.

On PC/laptop:

- Connect your mobile device (via cable) to your computer.
- Go to App Store or Google Play and search for 'Kirkland Signature Navigator app'.
- Download directly to your mobile device.

If you do not have an account on App Store / iTunes or Google Play, please follow Apple or Android™ instructions on how to set up when entering App Store or Google Play on your mobile device.

#### HOW TO PAIR THE NAVIGATOR APP TO THE KIRKLAND SIGNATURE 6.0 HEARING INSTRUMENTS

#### Step 1a: Pair mobile device to Phone Clip+:

- 1. Make sure the Phone Clip+ is charged. Turn it ON and remove the silver cap. Place your mobile device next to the Phone Clip+ and make sure your mobile device is ON.
- 2. Find the connectivity settings on your mobile device. Look for the Bluetooth feature in the main menu or one of the sub menus, such as Connectivity.
- 3. On your mobile device, ensure that Bluetooth is turned ON.
- 4. With the tip of a pen or similar object, press the small blue Bluetooth pairing button on the back of your Phone Clip+ one time. The Phone Clip+ will be in Bluetooth pairing mode for two minutes.
- 5. On the mobile device choose to search for Bluetooth devices.
- 6. Your mobile device should present a list of Bluetooth devices discovered. Select Hearing Aid Phone from this list.
- 7. Your mobile device may then ask you to enter a passcode. If so, enter '0000' (four zeros).
- 8. Your Phone Clip+ should now be paired to your mobile device. Some mobile devices may ask which Bluetooth service you wish to enable. Select Headset.

#### Step 1b: Connect mobile device to Phone Clip+:

- After successfully pairing, the mobile device may prompt you to confirm your intent to connect with the Phone Clip+.
- If you have to manually connect: Locate a list of 'Paired Devices' in the Bluetooth menu of your mobile device. From that list, highlight 'Hearing Aid Phone' and select 'Connect.'
- You are now ready to use your Phone Clip+.
- On some phones you can configure 'Automatic Reconnection.' Refer to the user guide of your mobile device for instructions on how to do this.

#### Step 2: Pair Phone Clip+ to Kirkland Signature 6.0 Hearing Instruments

The hearing aids need to be paired to the Phone Clip+ to create a private link for further communication, as well as to allow information to be transferred between the devices.

There are two ways to pair:

- Complete the pairing process in Aventa 3 (this is done by the Hearing Care Professional), or
- Pair to the Phone Clip+ by:
	- 1. Pressing the white pairing button hidden under the silver cap on the Phone Clip+ and,
	- 2. Opening and closing the battery doors on the hearing aids within 20 seconds.

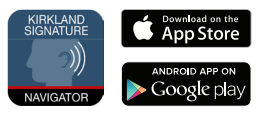

#### Smart navigation:

#### What you can do with a swipe or a tap

Turn an iPhone or Android smartphone into a remote control for Kirkland Signature 6.0 hearing instruments.

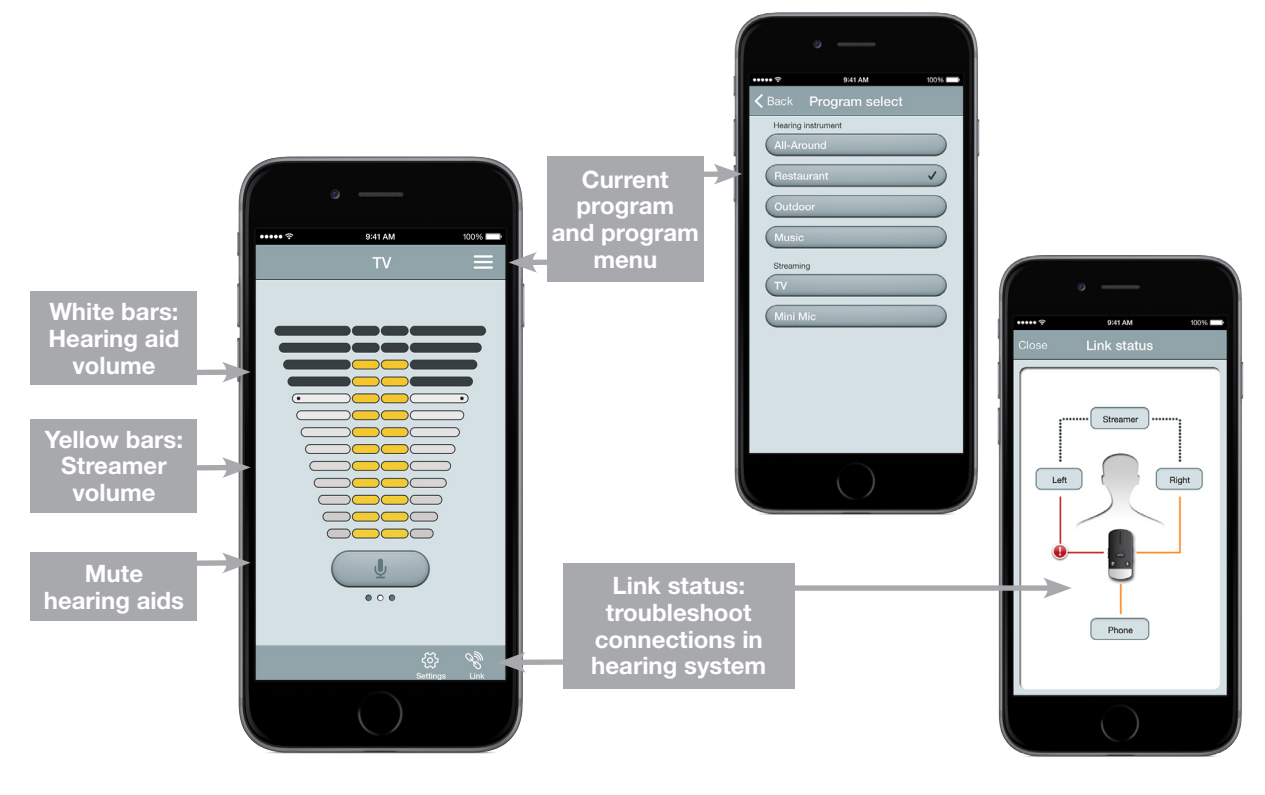

This visual depicts the Navigator app on an iPhone 6. The Android™ version may appear slightly different but<br>the functionality is identical.

#### How to start using the Navigator app

After downloading the app and pairing it to the hearing system, simply tap the launch icon on your home screen to activate the app. You will be asked:

- 1. Do you want to connect now or run in demo mode? Choose connect now.
- 1a. Required devices: (Only on Android) You will be prompted that you need KS661-DRW hearing instruments and the Phone Clip+ to operate the app.
- 2. Terms of use: You will be asked to familiarize yourself with the printed user guide for the Phone Clip+. It is necessary to accept the terms of use to proceed.
- 3. We recommend that you disable any lock sounds and keyboard clicks on your mobile device. This is usually done under Settings and Sound. Lock sounds and keyboard clicks may interfere with Phone Clip+/app operation.
- 4. You will be directed to find tutorials under Settings to demonstrate the functionality of the app and to help you pair your mobile device with your Phone Clip+.

### MADE FOR IPHONE

07

## USER GUIDE FOR MFI CONNECTIVITY

Kirkland Signature 6.0 Hearing Instruments have Made For iPhone (MFi) functionality, which means that the hearing instruments connect to and can be controlled directly from an iPhone®, iPad® or iPod® touch

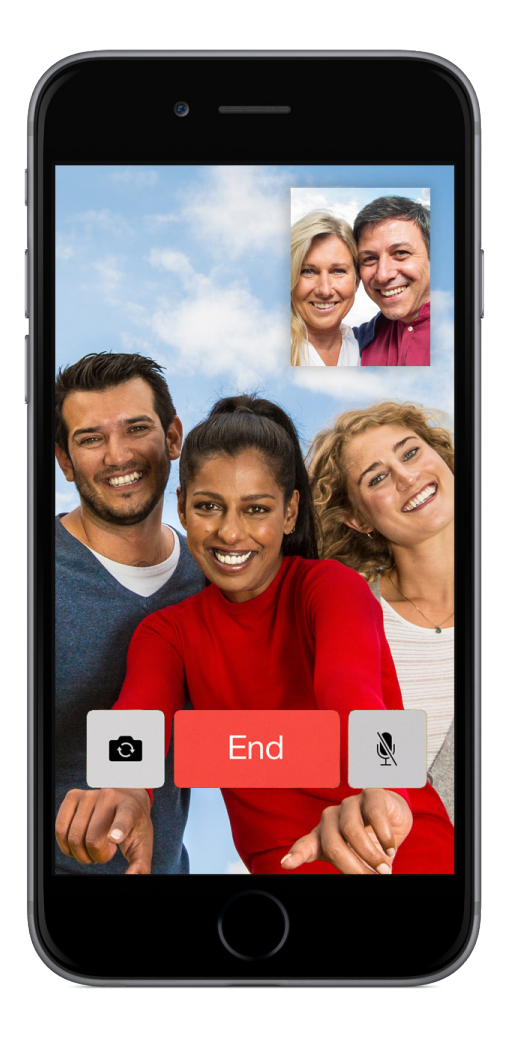

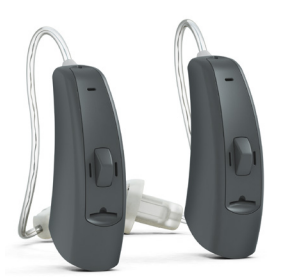

Made for<br>**SiPod** DiPhone DiPad

Kirkland Signature 6.0 Hearing Instruments support Made for iPhone (MFi) functionality with the following Apple devices.

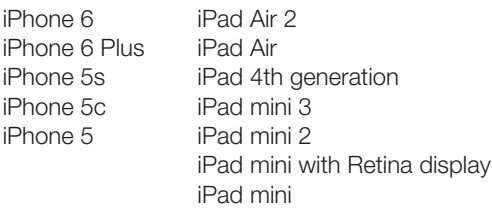

iPod touch 5th generation

#### Support and updates for iOS versions

Kirkland Signature 6.0 Hearing Instruments require iOS 7.X or later. Make sure that iOS 7.X or later is installed. For iPhone 6 and iPhone 6 Plus we recommend installing the latest version of iOS 8.X.

### Pair with iPhone, iPad or iPod touch

#### How to pair Kirkland Signature hearing instruments to iPhone, iPad or iPod touch

Insert a fresh battery. Keep the battery door open so the hearing instrument cannot power up.

Turn on Bluetooth on the Apple device you want to pair with.

Swipe upwards from the bottom of the screen to reveal the Control Center and tap the Bluetooth icon there.

Or tap the Bluetooth icon in Settings.

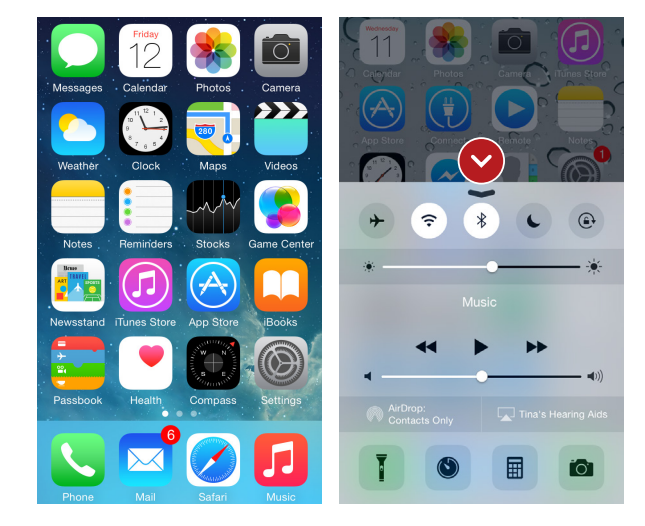

Now Bluetooth is activated, go to Settings and select General.

Select Accessibility.

Close the battery doors to power up the hearing instrument so the iPhone, iPad or iPod touch can detect it.

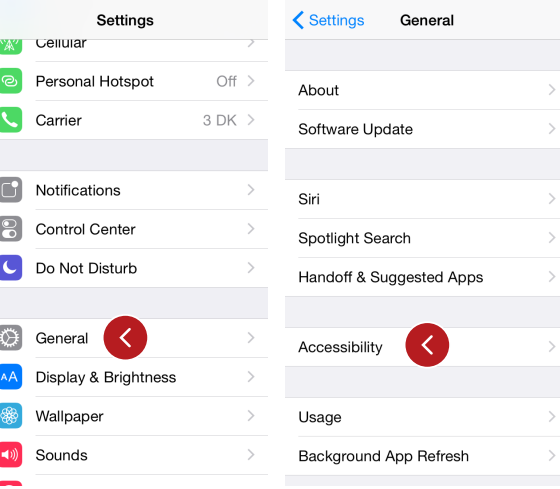

On the Accessibility screen, under Hearing select Hearing Aids.

The Apple device is now searching for the hearing instrument. This can take up to 180 seconds.

#### TIP NO HEARING INSTRUMENTS DETECTED?

If no hearing instrument is detected, go back to the Accessibility screen and select Hearing Aids to restart the detection process. Open and close the battery door to initiate a new 180-second discovery window as it might have timed out. And finally, make sure the hearing aid battery is fresh.

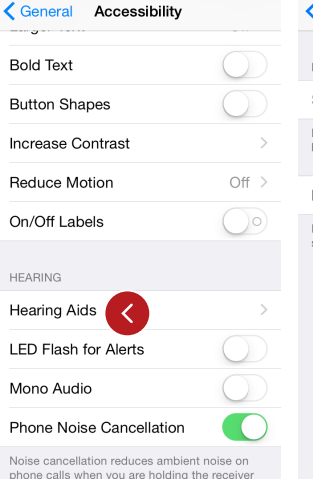

### **Accessibility Hearing Aids** DEVICES Searching...  $\hat{\mathcal{Z}}^{1j}$ .<br>Pair Made for iPhone Hearing Aids. Other<br>hearing aids are paired in Bluetooth settings. Hearing Aid Mode Hearing Aid Mode improves audio quality with<br>some hearing aids.

 $\begin{CD} \begin{pmatrix} 1 \\ 1 \end{pmatrix} \end{CD}$ <br>By up

The name and model number of the hearing instrument appears on the screen – just one name, even if pairing left and right hearing instruments at the same time. Now tap on the name.

The hearing instrument name will be shown with a checkmark, and the color of the device's name will change from black to blue.

Press Pair in the dialogue box. When pairing to two hearing instruments, you will receive separate pairing requests. The second request may take a few seconds to appear after starting the first pairing.

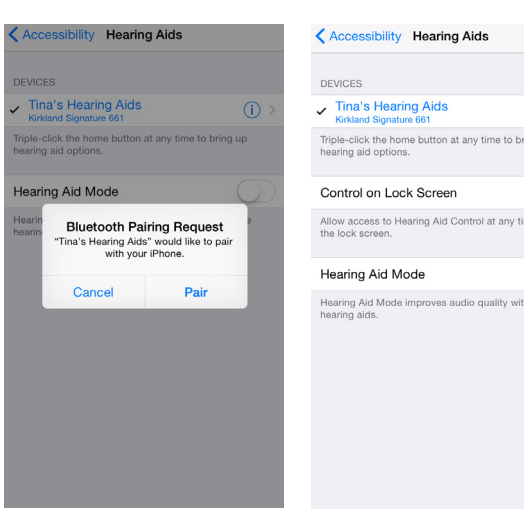

Now the hearing instruments and Apple device are connected, and you can check the status of the connection on the Hearing Aid screen.

#### TIP WAIT FOR AUTHENTICATION

When your members tap on pair in the dialogue box, their Kirkland Signature 6.0 Hearing Instruments and Apple device need a little time to authenticate the pairing. They can either put their hearing instrument on and wait for a series of 6 beeps followed by a ripple tone, or without wearing a hearing instrument, wait at least 120 seconds for authentication to finish. They must not try to stream audio until authentication is complete.

#### How to reconnect hearing instruments to iPhone, iPad or iPod touch

When you turn off the hearing instruments or Apple device, they will no longer be connected. Follow these steps to reconnect.

Swipe up from the bottom of the screen and turn on Bluetooth on the Apple device. Turn the hearing instruments on by opening and closing the battery doors. Kirkland Signature 6.0 Hearing Instruments automatically connect to the Apple device, turning the Bluetooth icon black.

### ← Accessibility Hearing Aids DEVICES Tina's Hearing Aids  $\bigcap$ Triple-click the home t<br>hearing aid options. Control on Lock Screen Allow access to Hearing Aid Control at any time including Hearing Aid Mode Hearing Aid Mode improves audio quality with some<br>hearing aids.

#### How to pair to more than one Apple device

You can pair up to five different Apple devices to a Kirkland Signature 6.0 hearing instrument, but you can only connect to one Apple device at a time. To switch connection from one Apple device to another, follow these steps.

Swipe up from the bottom of the Apple device's screen and tap on the Bluetooth icon to enable it.

To deactivate Bluetooth, swipe up from the bottom of the Apple device's screen and tap the Bluetooth icon. When Bluetooth is deactivated, the Bluetooth icon will disappear from the top of the Apple device's home screen. Now you can activate Bluetooth on the device you want to connect to next.

#### How to forget an Apple device

Follow these steps if you want to remove the pairing or pair to different Kirkland Signature 6.0 hearing instruments.

Go to Settings, select General, Accessibility, and then Hearing instruments. Find the hearing instruments on the list of devices and tap once.

Scroll down, tap Forget this device, and confirm in the dialogue box. Even though the hearing instrument may still appear on the Hearing Aids screen, it will not be connected to the Apple device.

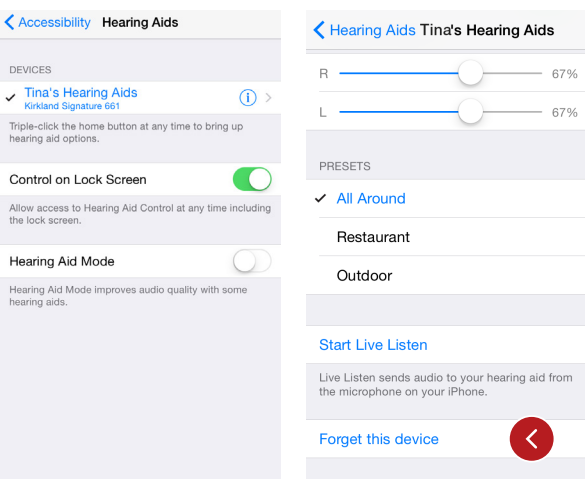

#### TIP WANT TO ACTIVATE A FORGOTTEN DEVICE? Once a device is forgotten, your members will need to follow the steps on page 6 to pair it with their hearing

instruments again.

### Stream sound directly to Kirkland Signature 6.0 Hearing Instruments

You can stream stereo audio such as music directly from an Apple device to Kirkland Signature 6.0 Hearing Instruments.

Access the Control Center by swiping up from the bottom of the screen and then tap on the name of the hearing instruments to select the device for audio streaming.

To stop streaming audio to the hearing instruments, select iPhone for normal phone operation or tap the media player's pause button.

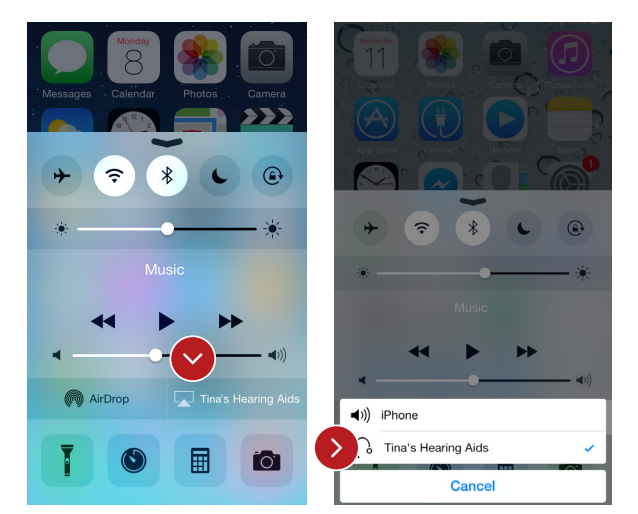

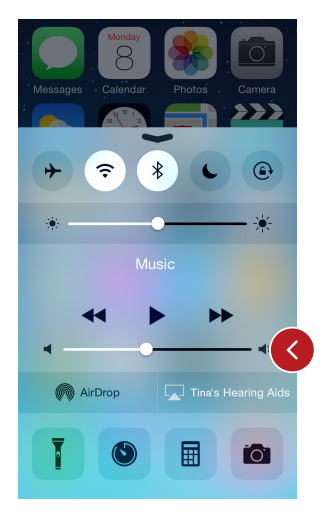

#### How to adjust volume

There are two ways to adjust the volume of streamed audio.

Use the media player's volume slider.

Or use the volume increase and decrease buttons on the side of the iPhone, iPad, or iPod touch.

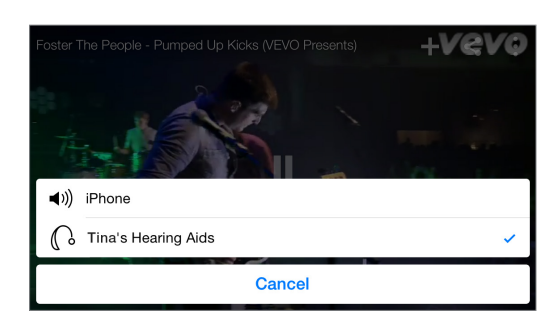

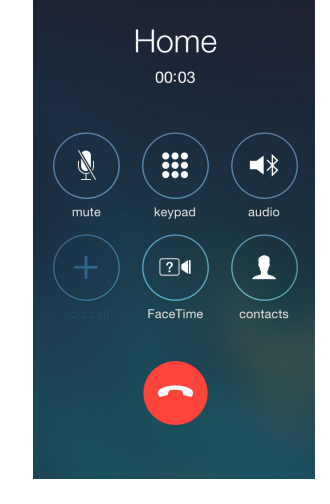

#### How to stream audio from different apps

You can also stream audio from other apps such as YouTube™.

Open a media player app such as YouTube and press the AirPlay icon.

Select the hearing instruments for streaming and press play. Press pause to stop streaming the video. If you want to go back to normal iPhone operation click on the Airplay icon and tap on iPhone in the dialogue box.

#### Phone and FaceTime calls

You can also stream the audio from phone or FaceTime calls directly to the hearing instruments.

If a call comes in while you are streaming audio from a music player, answer it and the system will automatically switch to your phone conversation.

Once you end the call, the system will continue streaming music from where you left off.

### Control of the hearing instruments built into iPhone, iPad, or iPod touch

#### How to access basic volume and program controls from the accessibility shortcut

Triple click on the Home button on the Apple device to access basic volume and program controls. The triple-click function is particularly useful for making changes to basic settings while you're using an iPhone for something else such as talking on the phone or streaming music.

#### How to use the Settings MENU to control the MFi hearing instruments

There is also a control center for hearing instruments in the Settings menu which enables your member to control their streaming options.

These controls are also on the Hearing-Aids screen. Go to Settings, General, Accessibility, and then Hearing Aids

#### Hearing-Aids screen

From the settings menu, this is what the Hearing-Aids screen looks like with two hearing instruments connected. If only one device is paired there are fewer options to control streaming.

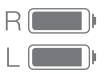

Right and Left battery icons show the current status of hearing-instrument batteries.

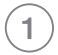

This shows the name of the hearing instrument saved during fitting – shown here as Tina's.

- Choose volume settings for both hearing instruments or independently for each hearing instrument. 2
- This shows the list of available programs with the current program highlighted. 3
- Start or End Live Listen™. Read more about Live Listen later on in the guide. 4
- When you stream from an Apple device, the program will display the name of that device, such as iPhone, iPad, or iPod touch. 5

Choose streaming and volume settings for both hearing instruments or independently for each hearing instrument.

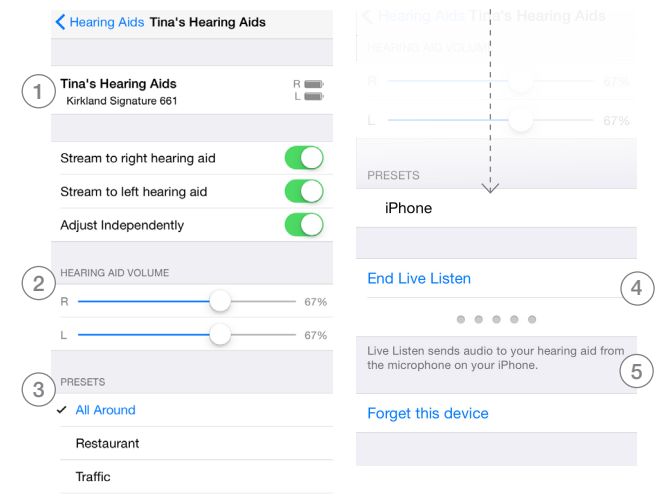

#### TIP REMEMBERED TO CONNECT BOTH OF YOUR HEARING INSTRUMENTS?

If your members use two hearing instruments, they will need to connect both of them to be able to control them from these control screens and the triple-click functions.

#### How to stream speech from people using Live Listen on iPhone, iPad and iPod touch

Live Listen uses an iPhone, iPad, or iPod touch as a microphone to pick up sound and send it directly to the hearing instruments. Your members can use it in meetings, restaurants or other places where they would like a little extra help to join in with the conversation.

This functionality can be accessed in two ways:

- 1. Triple-click to use the Accessibility Shortcut.
- 2. Use the Settings menu, go to the Hearing Aids screen, and tap the i after the name of the hearing instrument to enter the control center.

Tap on Start Live Listen.

The audio will now stream to the hearing instruments, and the text on the screen will change to End Live Listen. An indication of the level of sound picked up by the Apple device microphone is shown dynamically on the dot indicators next to or below Live Listen.

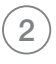

1

To stop Live Listen, select End Live Listen on this screen. 2) To stop Live Listen, select End Live Listen on TIP HOW CAN I SEE WHEN LIVE LISTEN IS ACTIVE?

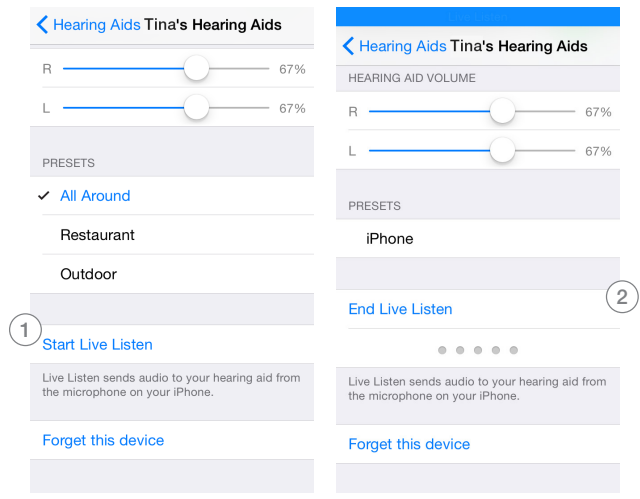

A blue banner at the top of the screen shows that Live Listen is active. This remains on the screen until your member turns Live Listen off – even if they switch to a different app.

### CHOICE APP 08

## Download and usage of the Choice app

#### Where to get the Choice app

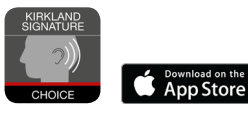

The Choice app is free to download. Go to App Store > Search: Kirkland Signature Choice > Click GET and INSTALL to start downloading

#### Initial setup

Once you've paired your Kirkland Signature 6.0 hearing instruments and downloaded the app, tap the app icon to get started.

On welcome screen, tap Get Started > Accept Terms of Use > OK > Wait until the hearing instruments automatically connect to the app> When prompted, tap "yes" to let the app use your current location. Now you are ready to begin using the Choice app.

#### Choice app features

Tap on the icon to open the app.

#### (1) Programs

Choose the program you want by pressing the corresponding program button. The icons illustrate the program function.

#### (2) Main menu

Tap on the Menu button to access additional features of the app

#### (3) Volume control

Slide the bar up and down to increase or dicrease the volume for both hearing instruments. Tap the mute button to mute the hearing instruments.

#### (4) Dual volume control

If you have two hearing instruments, tap the Dual Volume button to adjust volume individually. Two volume sliders will appear. You can also pinch out with your fingers on the screen to get 2 sliders.

#### 5) Options

Tap on the Options button to adjust treble and bass and save your preferred settings as Favorites.

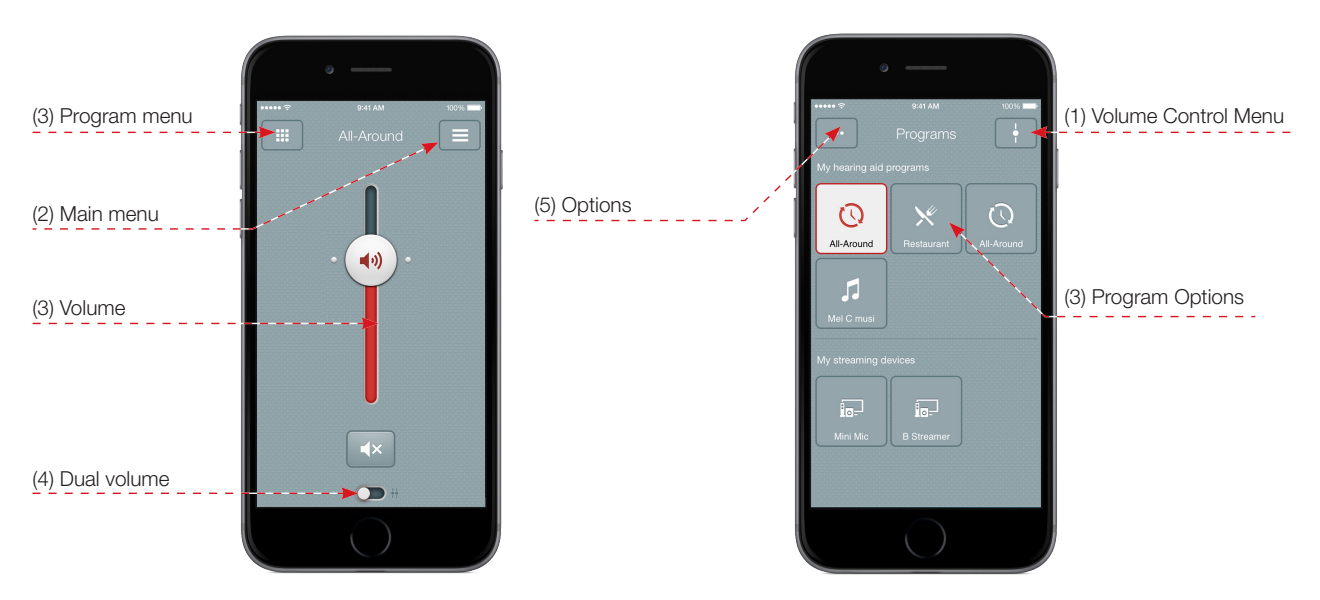

#### Choice app features

#### (6) Connection status

Check the connection status to your streaming device and Apple device

#### (7) Battery status

Hearing instrument battery status

#### (8) Hearing instrument finder

Use Finder to retrieve the last known location of your hearing instruments, if they happen to be misplaced. Also, use Finder to search for your hearing instruments when they are close by.

#### (9) Favorites

Save your preferred settings as Favorites. You can choose to geotag the Favorite to a location.

#### (10) My hearing aid

Use our tips and tricks in My hearing aid and learn how to maintain and troubleshoot your hearing instruments.

#### (11) Tutorial

This in-app Tutorial will guide you through the app features.

#### (12) Settings

Access information about the app and where to find support material.

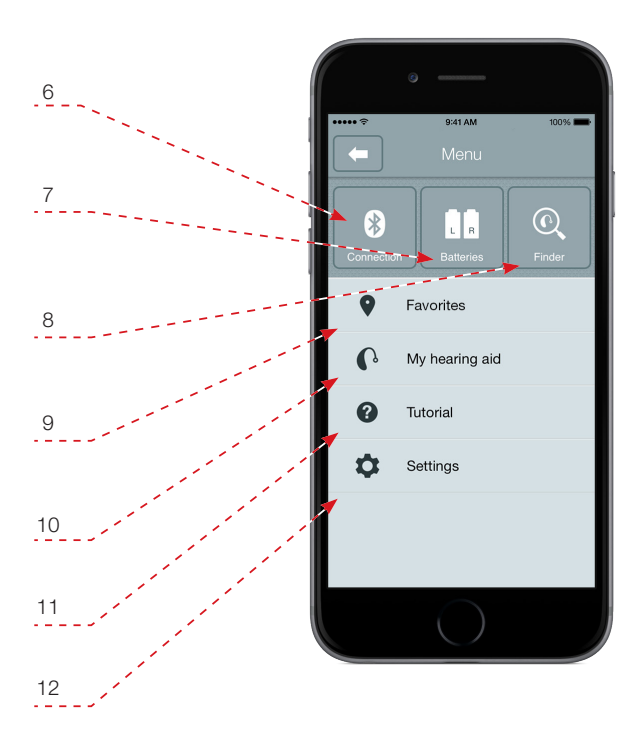

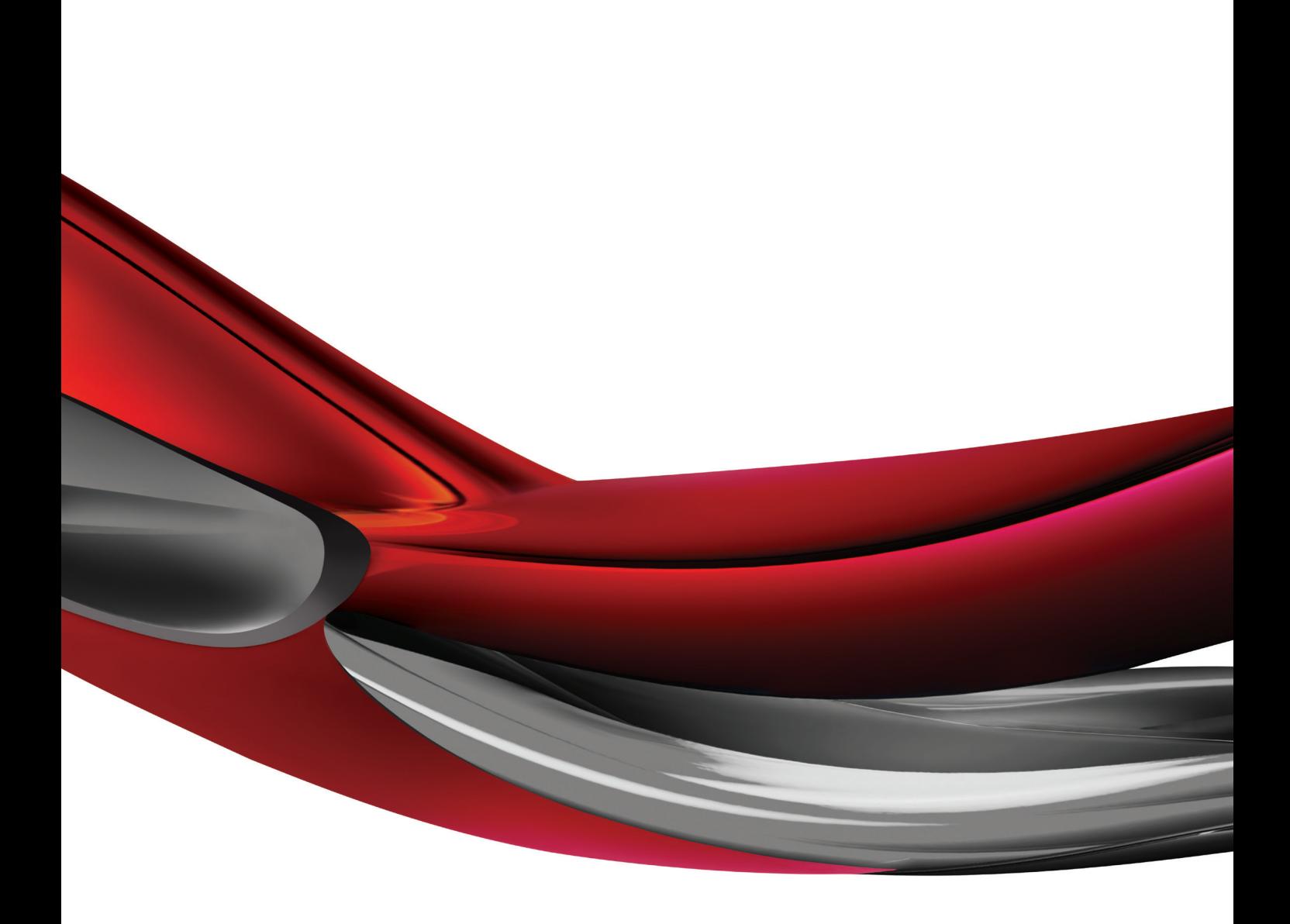

Distributed by:

Costco Wholesale Corporation P.O. Box 34535 Seattle, WA 98124-1535 USA 1-800-774-2678

Find out more at www. costco.com

#### $\begin{bmatrix} \frac{\text{Made for}}{\text{M} } \\ \hline \frac{\text{M}}{\text{M} } \text{IPod} \end{bmatrix}$ iPod  $\begin{bmatrix} \text{J} \text{P} \text{h} \\ \hline \text{J} \end{bmatrix}$

Kirkland Signature 6.0 hearing instruments are compatible with iPhone 6, iPhone 6 Plus, iPhone 5s, iPhone 5c, iPhone 5, iPad Air, 2, iPad Air, 2, iPad (4th generation), iPad mini 3, iPad mini 2, iPad mini and iPod touch<br>(5